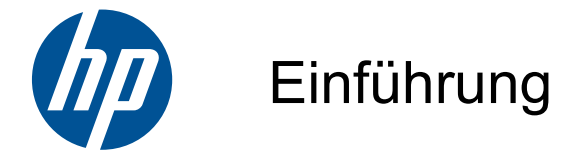

HP Mini

© Copyright 2010 Hewlett-Packard Development Company, L.P.

Microsoft und Windows sind in den USA eingetragene Marken der Microsoft Corporation. Das SD Logo ist eine Marke ihres Inhabers.

HP haftet nicht für technische oder redaktionelle Fehler oder Auslassungen in diesem Dokument. Ferner übernimmt sie keine Haftung für Schäden, die direkt oder indirekt auf die Bereitstellung, Leistung und Nutzung dieses Materials zurückzuführen sind. HP haftet – ausgenommen für die Verletzung des Lebens, des Körpers, der Gesundheit oder nach dem Produkthaftungsgesetz – nicht für Schäden, die fahrlässig von HP, einem gesetzlichen Vertreter oder einem Erfüllungsgehilfen verursacht wurden. Die Haftung für grobe Fahrlässigkeit und Vorsatz bleibt hiervon unberührt.

Inhaltliche Änderungen dieses Dokuments behalten wir uns ohne Ankündigung vor. Die Informationen in dieser Veröffentlichung werden ohne Gewähr für ihre Richtigkeit zur Verfügung gestellt. Insbesondere enthalten diese Informationen keinerlei zugesicherte Eigenschaften. Alle sich aus der Verwendung dieser Informationen ergebenden Risiken trägt der Benutzer.

Die Garantien für HP Produkte und Services werden ausschließlich in der zum Produkt bzw. Service gehörigen Garantieerklärung beschrieben. Aus dem vorliegenden Dokument sind keine weiterreichenden Garantieansprüche abzuleiten.

Erste Ausgabe: Juli 2010

Teilenummer des Dokuments: 621114-041

#### **Produkthinweis**

Dieses Handbuch beschreibt die Funktionen, die auf den meisten Modellen verfügbar sind. Einige der Funktionen stehen möglicherweise nicht auf Ihrem Computer zur Verfügung.

#### **Bestimmungen zur Verwendung der Software**

Durch Installieren, Kopieren, Herunterladen oder anderweitiges Verwenden der auf diesem Computer vorinstallierten Softwareprodukte erkennen Sie die Bestimmungen des HP Lizenzvertrags für Endbenutzer (EULA) an. Wenn Sie diese Lizenzbestimmungen nicht akzeptieren, müssen Sie das unbenutzte Produkt (Hardware und Software) innerhalb von 14 Tagen zurückgeben und können als einzigen Anspruch die Rückerstattung des Kaufpreises fordern. Die Rückerstattung unterliegt den entsprechenden Richtlinien des Verkäufers.

Wenn Sie weitere Informationen bzw. eine volle Erstattung des Kaufpreises für den Computer wünschen, setzen Sie sich mit Ihrer lokalen Verkaufsstelle (dem Verkäufer) in Verbindung.

### **Sicherheitshinweis**

**VORSICHT!** Zur Vermeidung eventueller Verbrennungen oder einer Überhitzung des Computers stellen Sie den Computer nicht direkt auf Ihren Schoß, und blockieren Sie die Lüftungsschlitze nicht. Verwenden Sie den Computer nur auf einer festen, ebenen Oberfläche. Vermeiden Sie die Blockierung der Luftzirkulation durch andere feste Objekte, wie beispielsweise einen in unmittelbarer Nähe aufgestellten Drucker, oder durch weiche Objekte, wie Kissen, Teppiche oder Kleidung. Das Netzteil sollte außerdem während des Betriebs nicht in Kontakt mit der Haut oder weichen Oberflächen, wie Kissen, Teppichen oder Kleidung, kommen. Der Computer und das Netzteil entsprechen den Temperaturgrenzwerten für dem Benutzer zugängliche Oberflächen, die durch den internationalen Standard für die Sicherheit von Einrichtungen der Informationstechnik (IEC 60950) definiert sind.

# **Inhaltsverzeichnis**

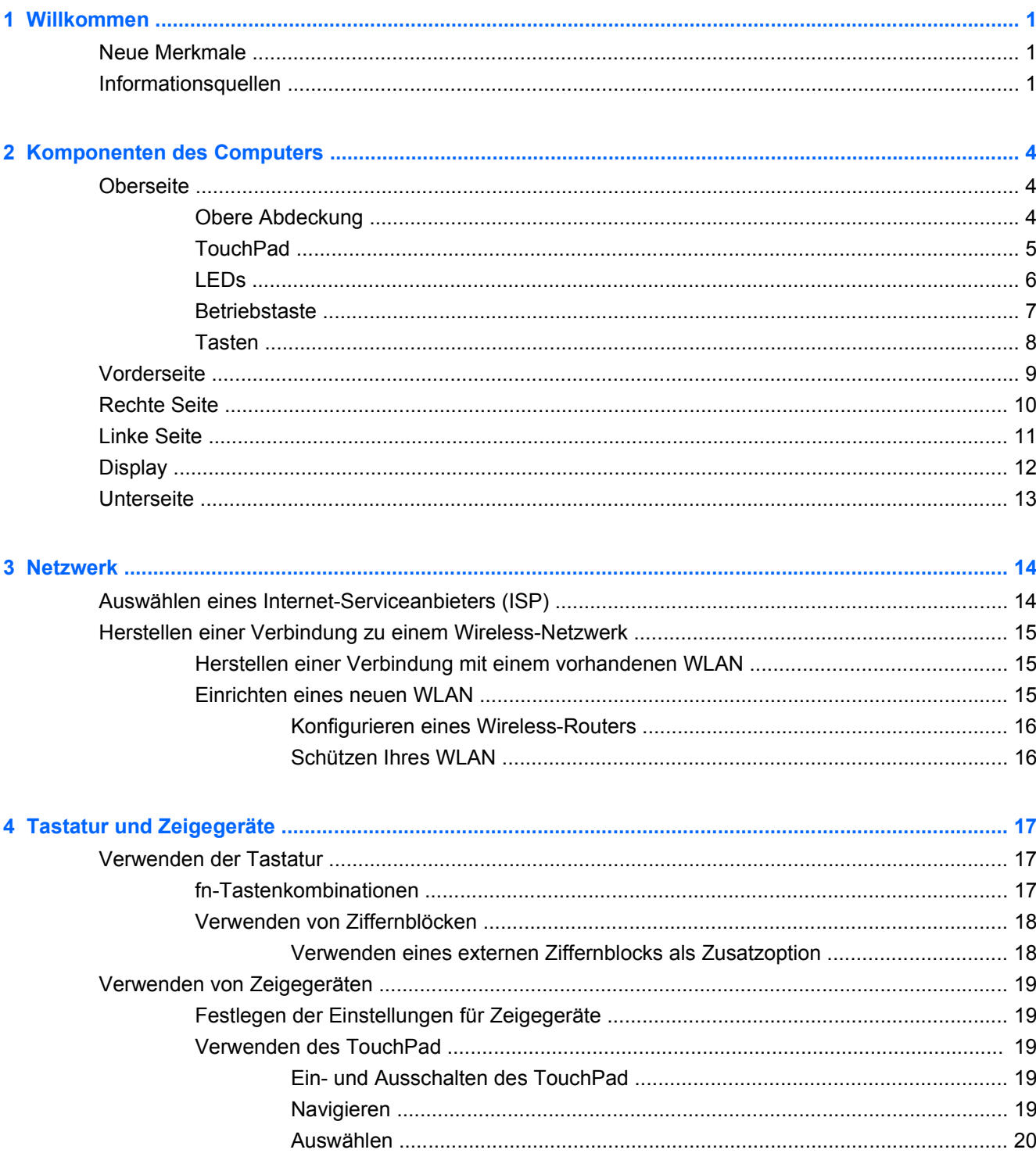

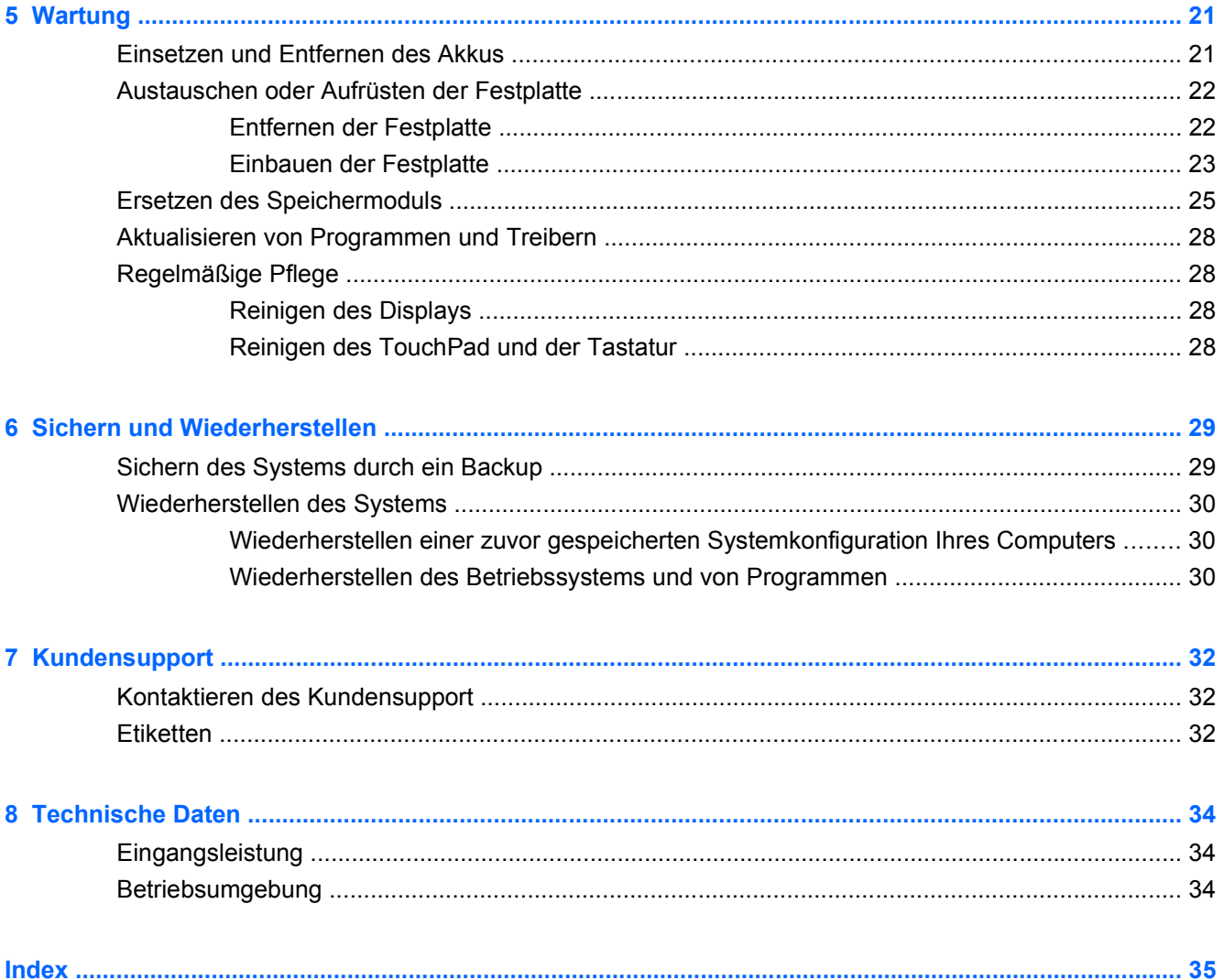

# <span id="page-6-0"></span>**1 Willkommen**

- **Neue Merkmale**
- **Informationsquellen**

Nach dem Einrichten und Registrieren des Computers müssen Sie die folgenden wichtigen Schritte ausführen:

- **Herstellen einer Verbindung zum Internet** Richten Sie Ihr Netzwerk (LAN oder Wireless-LAN) ein, damit Sie eine Verbindung zum Internet herstellen können. Weitere Informationen finden Sie unter ["Netzwerk" auf Seite 14](#page-19-0).
- **Aktualisieren Ihrer Antivirensoftware** Schützen Sie Ihren Computer vor Schäden, die durch Viren verursacht werden. Die Software ist auf dem Computer vorinstalliert. Sie umfasst kostenlose Updates für eine begrenzte Zeit. Weitere Informationen finden Sie im HP Notebook Referenzhandbuch. Informationen zum Zugriff auf dieses Handbuch finden Sie unter "Informationsquellen" auf Seite 1.
- **Ermitteln der Komponenten und Merkmale des Computers** Informieren Sie sich über die Merkmale Ihres Computers. Weitere Informationen finden Sie unter ["Komponenten des](#page-9-0) [Computers" auf Seite 4](#page-9-0) und ["Tastatur und Zeigegeräte" auf Seite 17](#page-22-0).
- **Ermitteln installierter Software** Zeigen Sie eine Liste der bereits auf dem Computer vorinstallierten Software an. Wählen Sie **Start > Alle Programme**. Nähere Informationen zum Verwenden der im Lieferumfang enthaltenen Software finden Sie in den Anleitungen des Softwareherstellers, die in der Software oder auf der Website des Herstellers bereitgestellt werden.

## **Neue Merkmale**

Bei der Entwicklung des Tragegriffs, der spritzwassergeschützten Tastatur und des strapazierfähigen Kunststoffgehäuses wurde besonderes Augenmerk auf die Benutzung durch Computereinsteiger gelegt.

## **Informationsquellen**

Im Lieferumfang des Computers sind verschiedene Informationsquellen enthalten, die Ihnen bei der Ausführung verschiedener Aufgaben helfen.

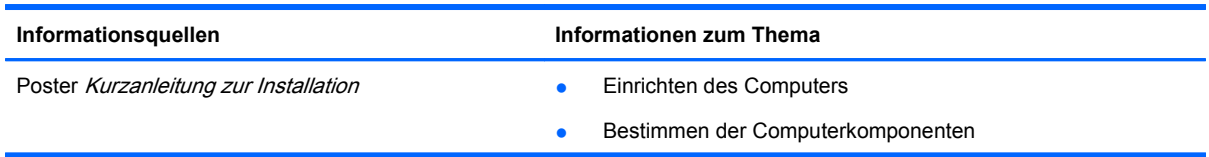

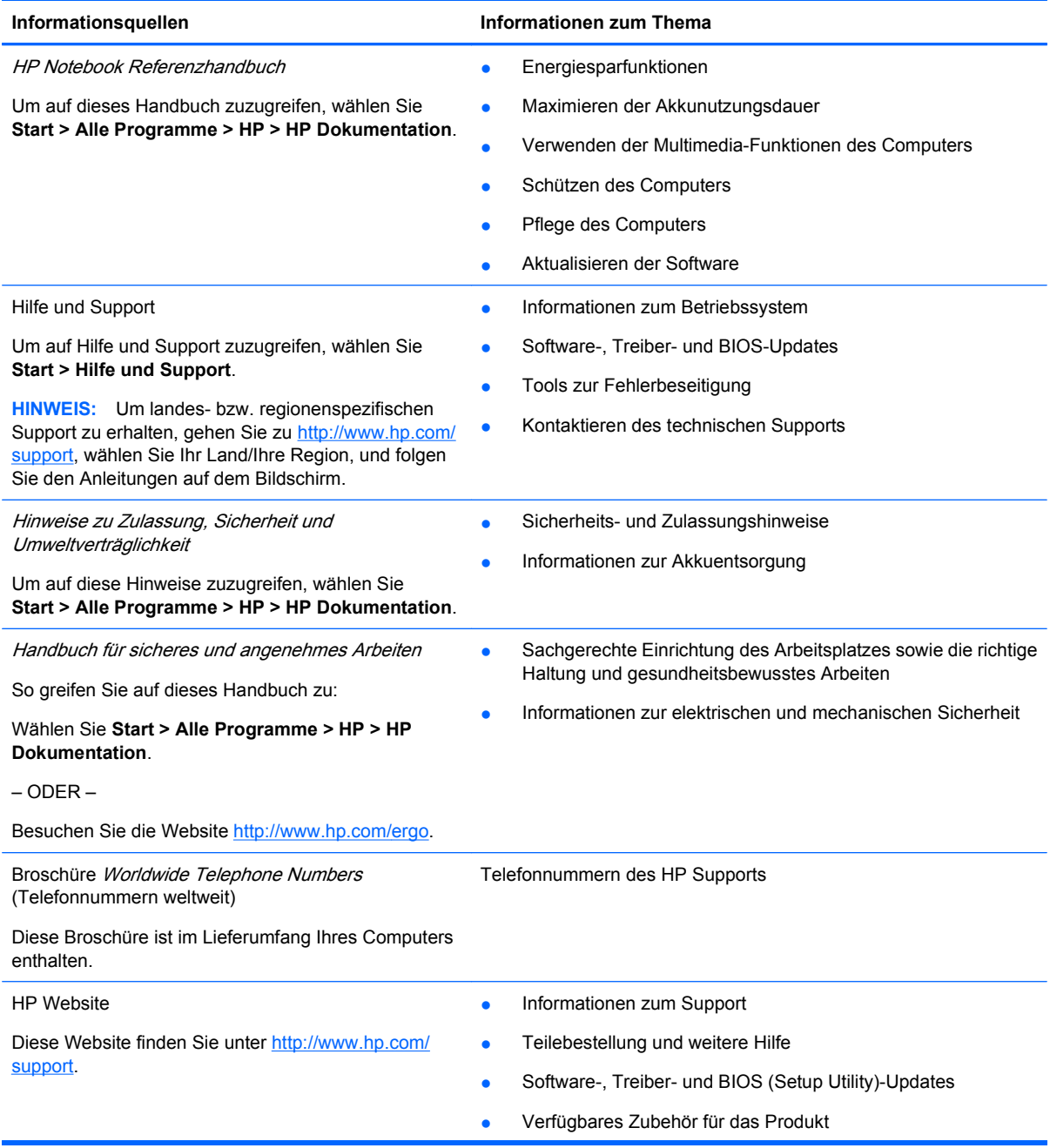

**Informationsquellen Informationen zum Thema**

Informationen zur Garantie

Herstellergarantie\*

So rufen Sie die Garantieinformationen auf:

Wählen Sie **Start > Alle Programme > HP > HP Dokumentation**.

– ODER –

Besuchen Sie die Website [http://www.hp.com/go/](http://www.hp.com/go/orderdocuments) **orderdocuments** 

#### **\*Erklärung zur Herstellergarantie**

Sie finden die Angaben zur ausdrücklich für Ihr Produkt gewährten HP Herstellergarantie in den elektronischen Handbüchern auf Ihrem Computer und/oder auf der mitgelieferten CD/DVD. Für einige Länder/Regionen ist eine gedruckte Version der HP Herstellergarantie im Lieferumfang enthalten. In Ländern/Regionen, in denen die Garantie nicht in gedruckter Form bereitgestellt wird, können Sie eine gedruckte Kopie über<http://www.hp.com/go/orderdocuments>anfordern, oder Sie schreiben an:

- **Nordamerika**: Hewlett-Packard, MS POD, 11311 Chinden Blvd, Boise, ID 83714, USA
- **Europa, Naher Osten, Afrika**: Hewlett-Packard, POD, Via G. Di Vittorio, 9, 20063, Cernusco s/Naviglio (MI), Italien
- **Asien/Pazifik**: Hewlett-Packard, POD, P.O. Box 200, Alexandra Post Office, Singapur 911507

Bitte geben Sie Ihre Produktnummer, den Garantiezeitraum (auf dem Etikett mit der Seriennummer), Ihren Namen und Ihre Anschrift an.

# <span id="page-9-0"></span>**2 Komponenten des Computers**

- Oberseite
- **[Vorderseite](#page-14-0)**
- **[Rechte Seite](#page-15-0)**
- **[Linke Seite](#page-16-0)**
- **[Display](#page-17-0)**
- **[Unterseite](#page-18-0)**

## **Oberseite**

### **Obere Abdeckung**

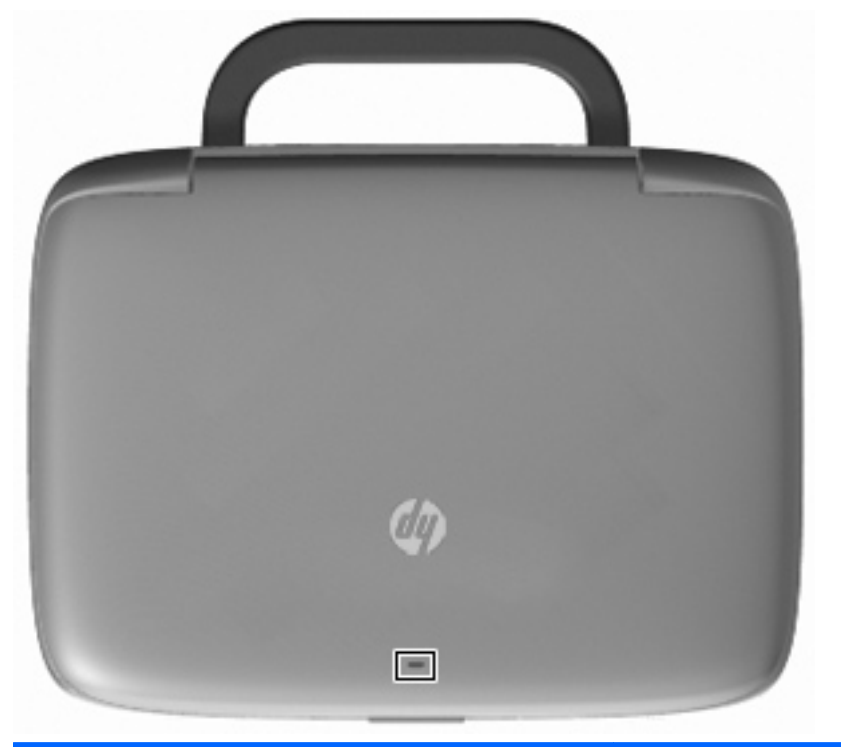

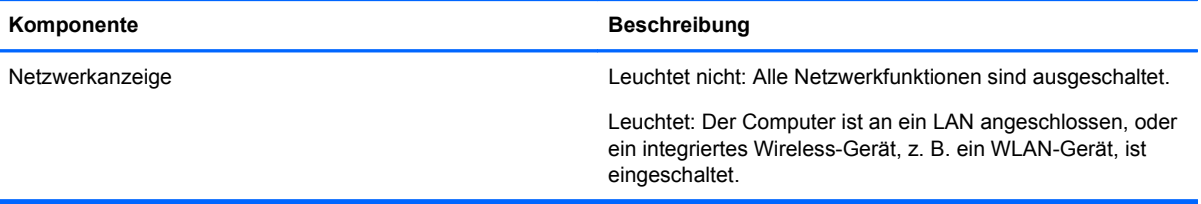

### <span id="page-10-0"></span>**TouchPad**

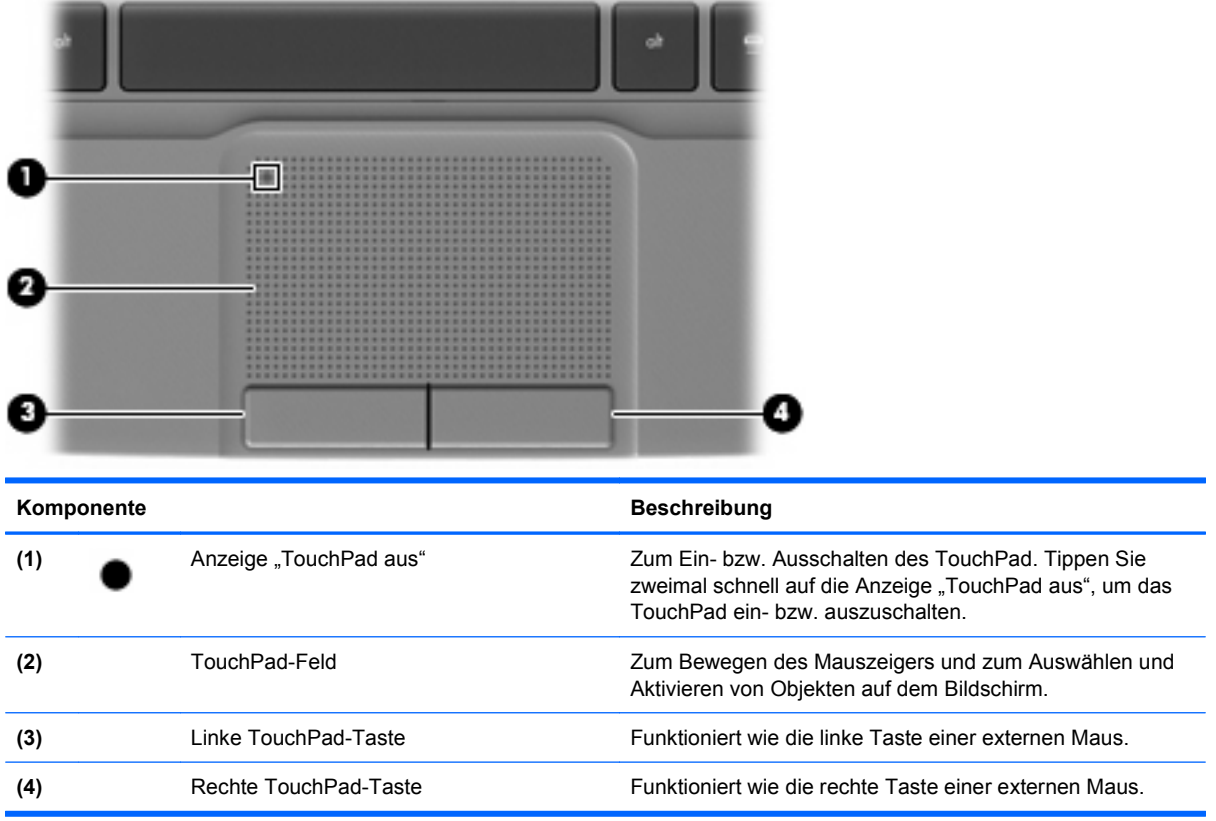

<span id="page-11-0"></span>**LEDs**

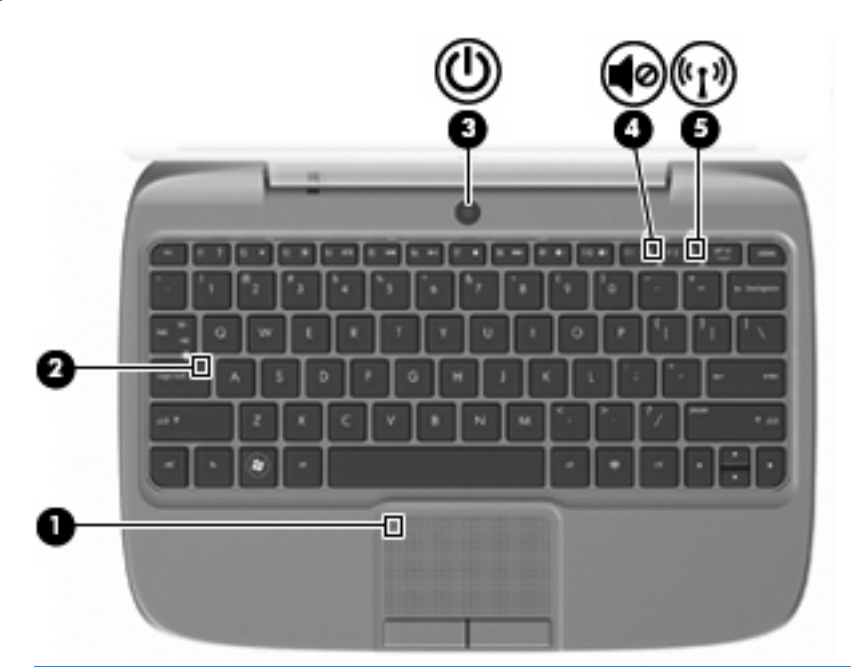

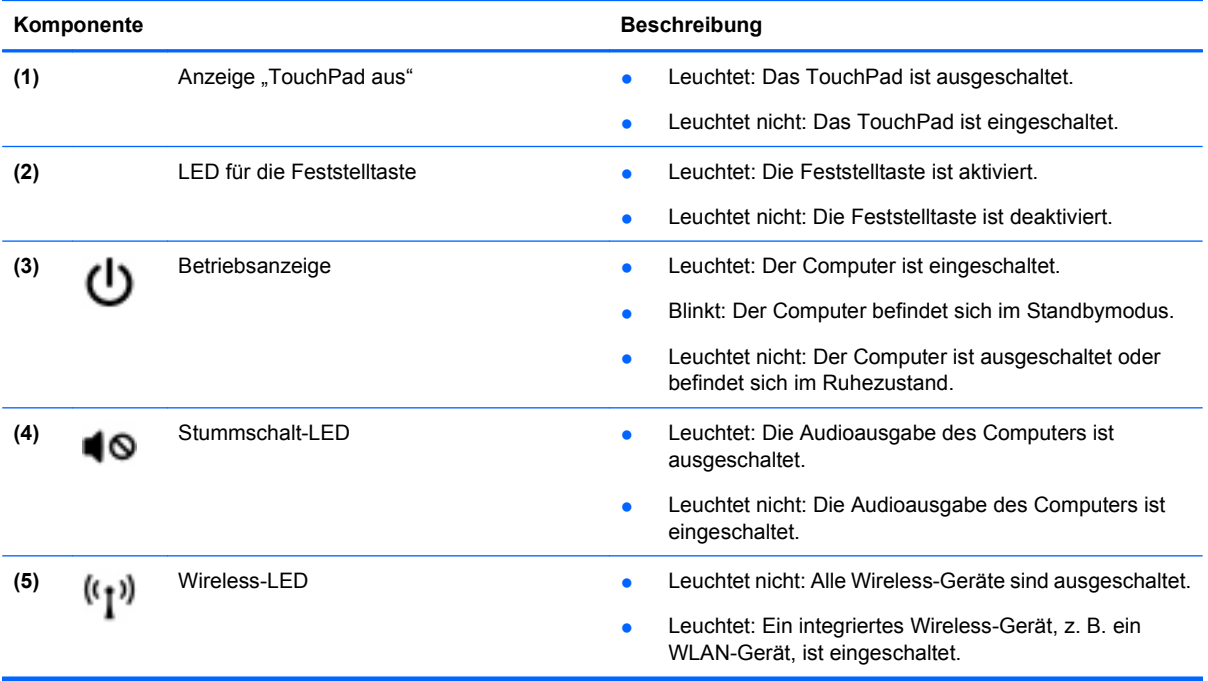

### <span id="page-12-0"></span>**Betriebstaste**

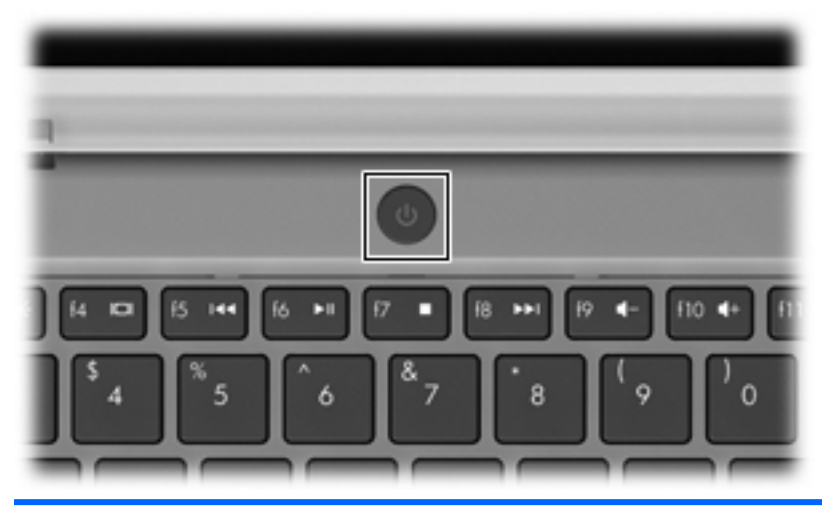

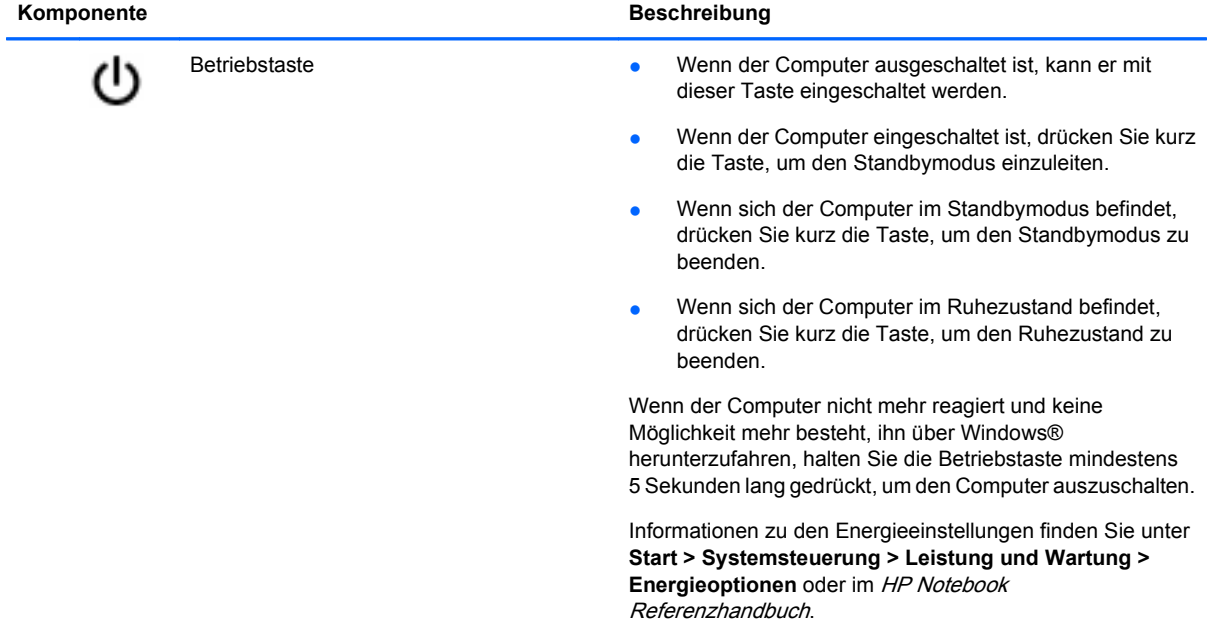

### <span id="page-13-0"></span>**Tasten**

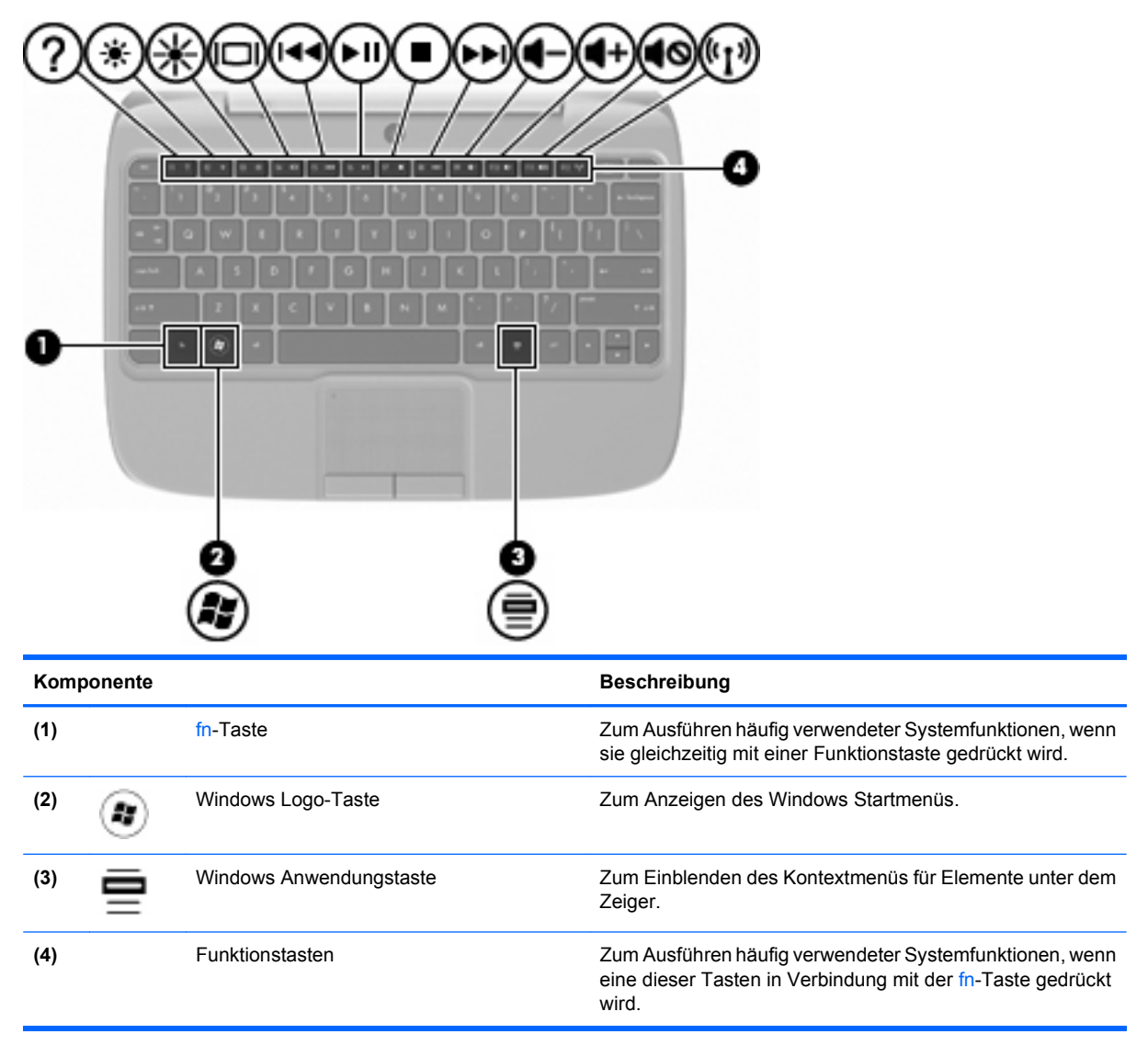

## <span id="page-14-0"></span>**Vorderseite**

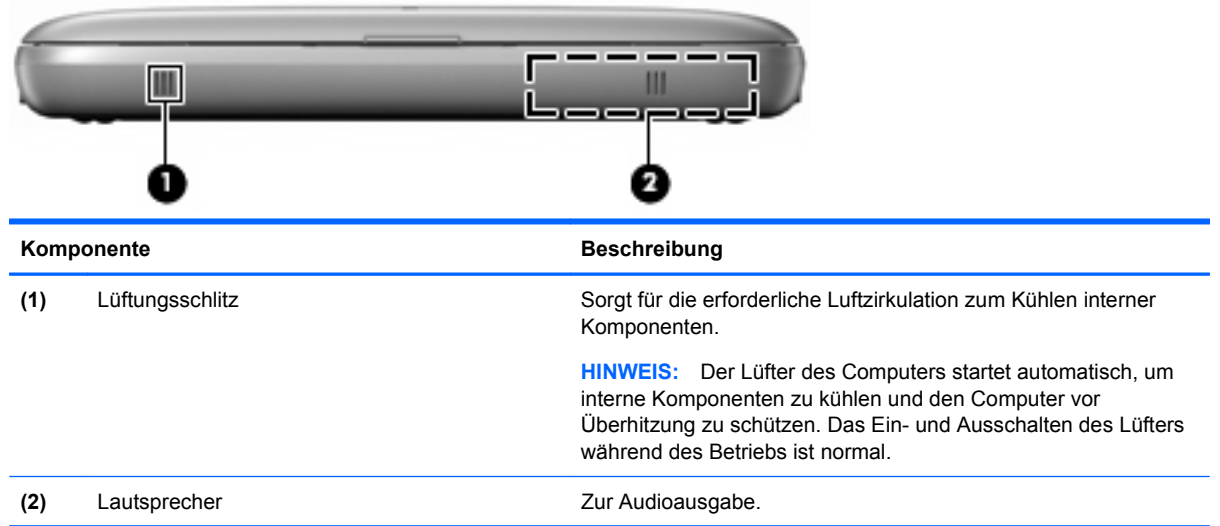

## <span id="page-15-0"></span>**Rechte Seite**

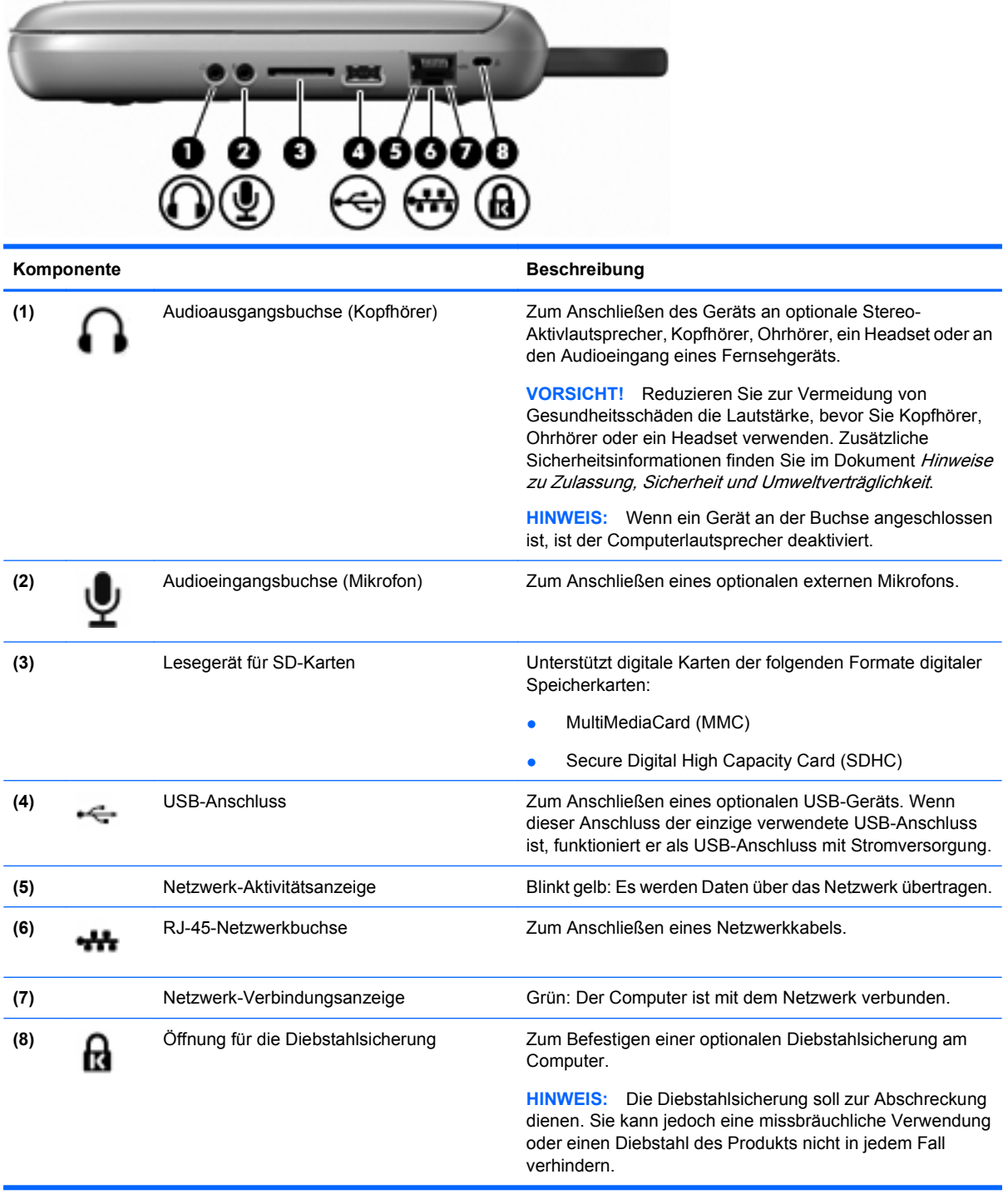

## <span id="page-16-0"></span>**Linke Seite**

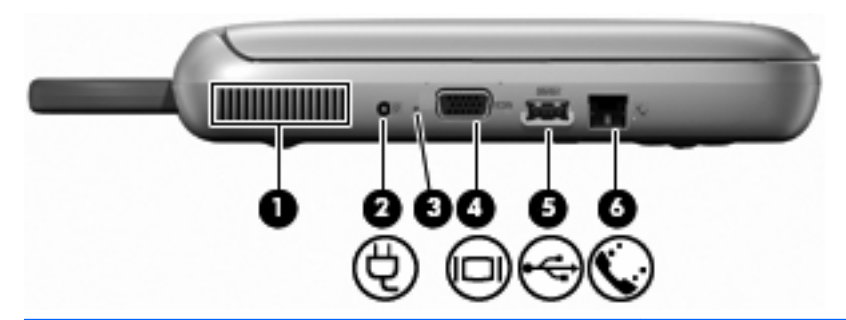

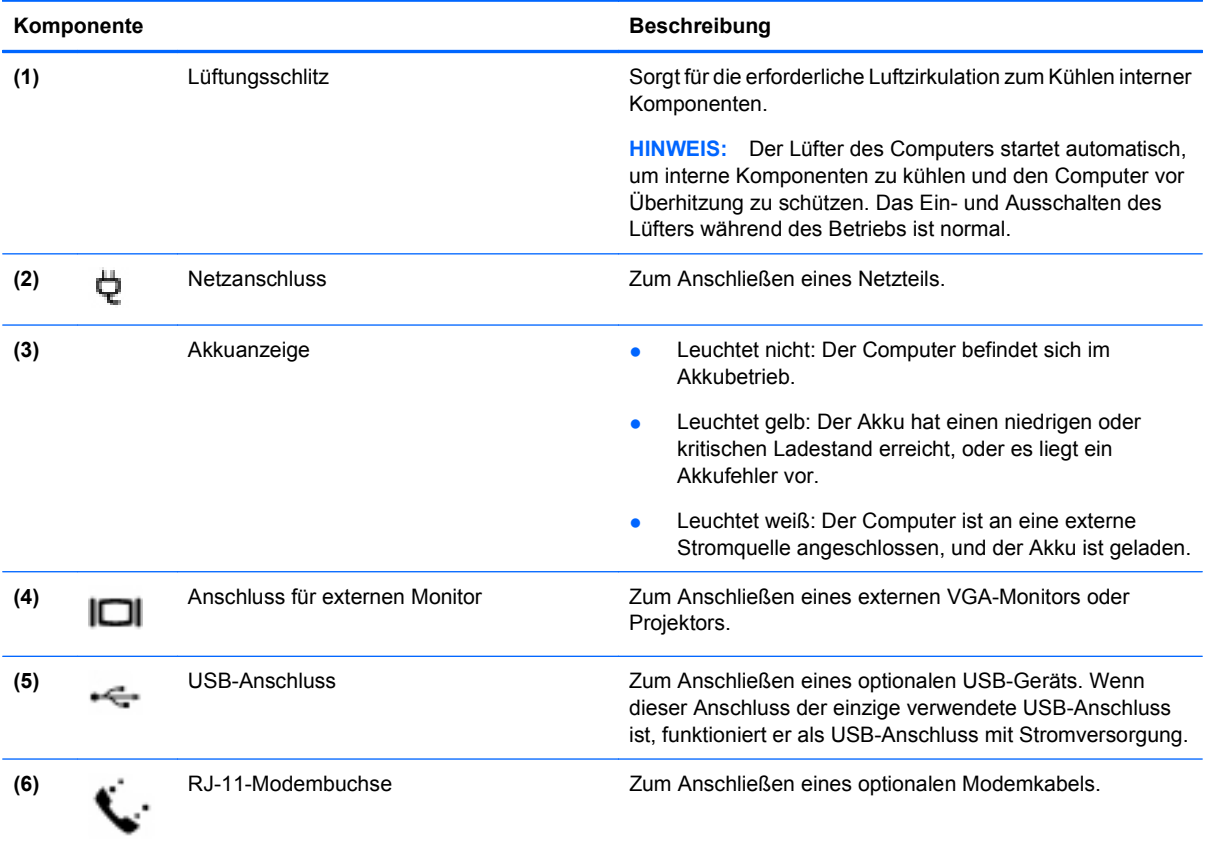

## <span id="page-17-0"></span>**Display**

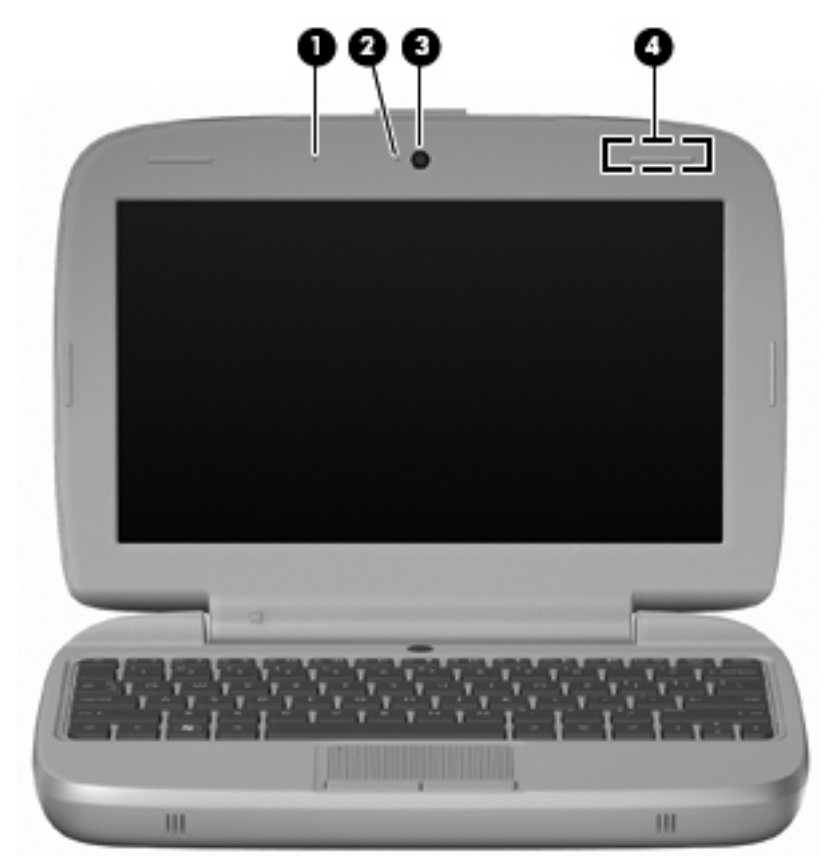

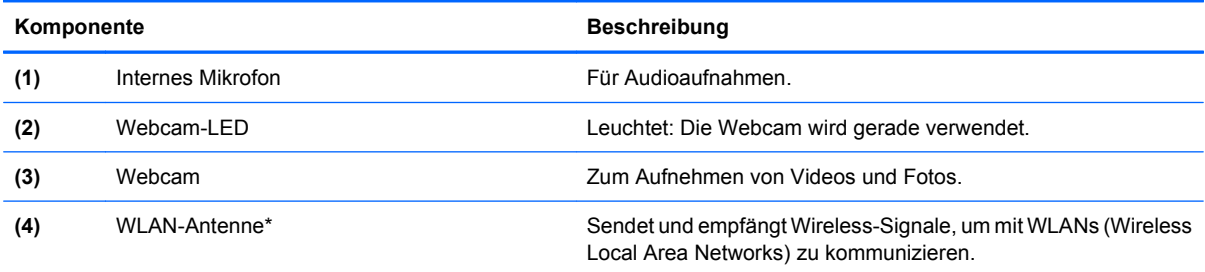

\*Die Antenne ist außen am Computer nicht sichtbar. Achten Sie im Sinne einer optimalen Übertragung darauf, dass sich keine Gegenstände in unmittelbarer Umgebung der Antenne befinden. Zulassungshinweise für Wireless-Geräte für Ihr Land/Ihre Region finden Sie im Dokument Hinweise zu Zulassung, Sicherheit und Umweltverträglichkeit. Zum Aufrufen der Hinweise wählen Sie **Start > Alle Programme > HP > HP Dokumentation**.

## <span id="page-18-0"></span>**Unterseite**

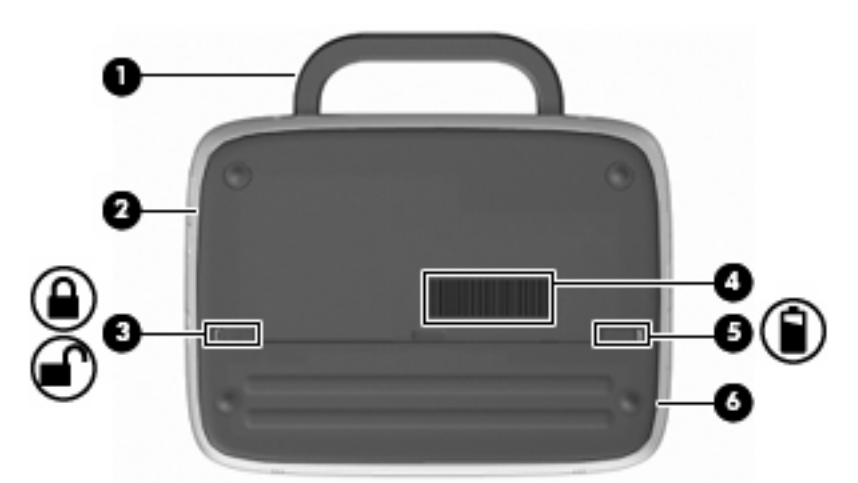

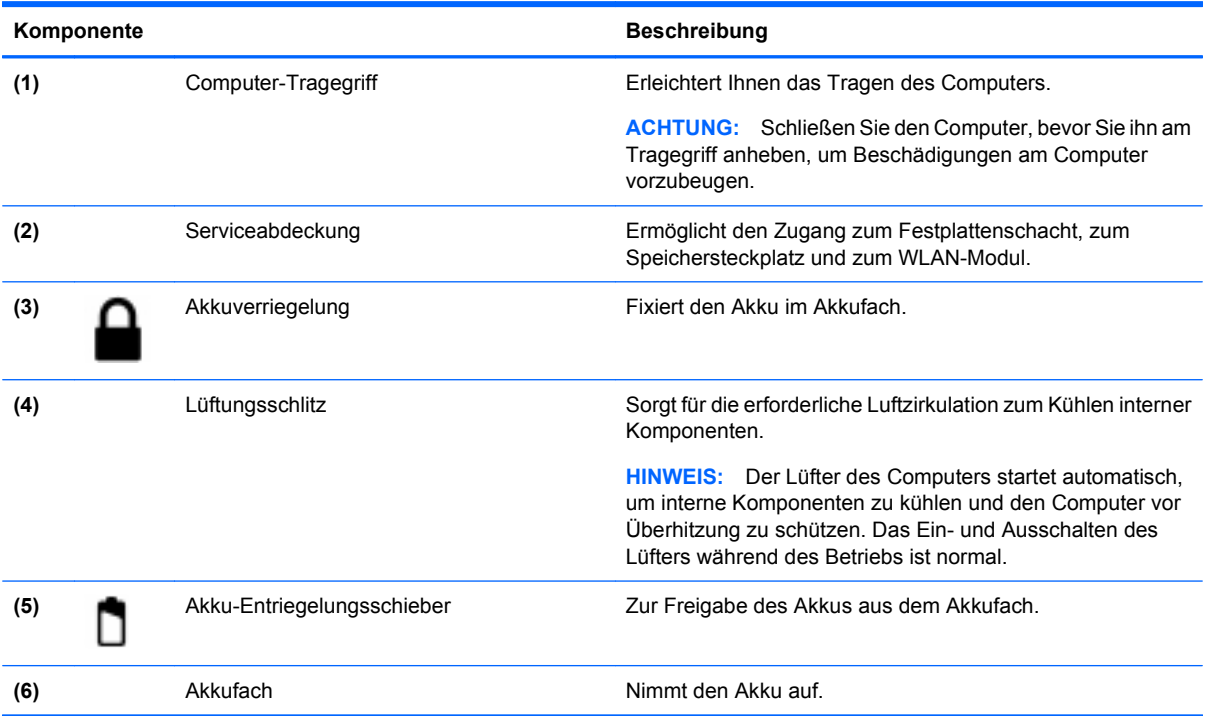

# <span id="page-19-0"></span>**3 Netzwerk**

- Auswählen eines Internet-Serviceanbieters (ISP)
- [Herstellen einer Verbindung zu einem Wireless-Netzwerk](#page-20-0)
- **F** HINWEIS: Die für das Internet benötigten Hardware- und Softwarefunktionen sind je nach Computermodell und Standort unterschiedlich.

Ihr Computer unterstützt mindestens eine der folgenden Arten des Internetzugangs:

- Wireless Wählen Sie dieses Verfahren, wenn Sie das Internet ohne Kabelanschluss nutzen möchten. Lesen Sie nach unter ["Herstellen einer Verbindung mit einem vorhandenen WLAN"](#page-20-0) [auf Seite 15](#page-20-0) oder ["Einrichten eines neuen WLAN" auf Seite 15](#page-20-0).
- Kabelgebunden Sie können über ein kabelgebundenes Netzwerk auf das Internet zugreifen. Informationen zum Herstellen einer LAN-Verbindung finden Sie im HP Notebook Referenzhandbuch.

## **Auswählen eines Internet-Serviceanbieters (ISP)**

Bevor Sie eine Verbindung mit dem Internet herstellen können, müssen Sie ein Konto bei einem Internet-Serviceanbieter einrichten. Wenden Sie sich an einen lokalen Internet-Serviceanbieter, um die Bereitstellung eines Internetservice und ein Modem zu erwerben. Der Internet-Serviceanbieter unterstützt Sie bei der Einrichtung des Modems, dem Anschluss eines Netzwerkkabels zur Verbindung Ihres Wireless-Computers mit einem Modem und beim Testen des Internetservice.

**Formula HINWEIS:** Ihr Internet-Serviceanbieter stellt Ihnen eine Benutzer-ID und ein Kennwort für den Internetzugang zur Verfügung. Notieren Sie sich diese Informationen, und verwahren Sie sie an einem sicheren Ort.

Die folgenden Funktionen unterstützen Sie beim Einrichten eines neuen Internetkontos oder beim Konfigurieren eines Computers für die Nutzung eines bestehenden Kontos:

- **Symbole von Internet-Serviceanbietern (an bestimmten Standorten verfügbar)** Diese Symbole können entweder einzeln auf dem Windows Desktop oder gruppiert in einem Desktop-Ordner mit dem Namen Online-Services angezeigt werden. Um ein neues Internetkonto einzurichten oder den Computer für die Nutzung eines bestehenden Kontos zu konfigurieren, doppelklicken Sie auf ein Symbol, und folgen Sie anschließend den Anleitungen auf dem Bildschirm.
- **Windows Assistent für die Verbindung mit dem Internet** Sie können den Windows Assistenten für die Verbindung mit dem Internet verwenden, um in einer der nachfolgend aufgeführten Situationen eine Verbindung zum Internet herzustellen:
	- Sie haben bereits ein Konto bei einem Internet-Serviceanbieter.
	- Sie haben kein Internetkonto und möchten einen Internet-Serviceanbieter aus der Liste im Assistenten auswählen. (Die Liste der Internet-Serviceanbieter ist nicht in allen Regionen verfügbar.)
	- Sie haben einen Internet-Serviceanbieter ausgewählt, der nicht in der Liste aufgeführt ist. Von diesem ISP haben Sie Informationen wie eine spezielle IP-Adresse und POP3- und SMTP-Einstellungen erhalten.

<span id="page-20-0"></span>Um auf den Windows Assistenten für die Verbindung mit dem Internet und Hinweise zu dessen Benutzung zuzugreifen, wählen Sie **Start > Hilfe und Support**, und geben Sie anschließend Assistent für die Verbindung mit dem Internet in das Suchfeld ein.

**HINWEIS:** Wenn Sie vom Assistenten gefragt werden, ob sie die Windows Firewall aktivieren oder deaktivieren möchten, wählen Sie Aktivieren der Firewall aus.

## **Herstellen einer Verbindung zu einem Wireless-Netzwerk**

Mit der Wireless-Technologie werden Daten nicht über Kabel, sondern über Funkwellen übertragen. Ihr Computer ist möglicherweise mit einem oder mehreren der folgenden Wireless-Geräte ausgestattet:

- Wireless Local Area Network (WLAN)-Gerät
- HP UMTS-Modul, ein WWAN-Gerät (WWAN = Wireless Wide Area Network)
- **Bluetooth Gerät**

Weitere Informationen zur Wireless-Technologie und zum Herstellen einer Verbindung mit einem Wireless-Netzwerk finden Sie im HP Notebook Referenzhandbuch und anhand der Website-Links. Wählen Sie dazu **Start > Alle Programme > HP > HP Dokumentation**.

### **Herstellen einer Verbindung mit einem vorhandenen WLAN**

- **1.** Schalten Sie den Computer ein.
- **2.** Stellen Sie sicher, dass das WLAN-Gerät eingeschaltet ist.
- **3.** Wählen Sie **Start > Verbinden mit**.
- **4.** Wählen Sie ein Netzwerk aus, zu dem eine Verbindung hergestellt werden soll.
- **5.** Klicken Sie auf **Verbinden**.
- **6.** Geben Sie den Sicherheitsschlüssel ein, falls erforderlich.

### **Einrichten eines neuen WLAN**

Benötigte Geräte:

- Ein Breitbandmodem (DSL oder Kabel) **(1)** sowie eine Hochgeschwindigkeits-Internetanbindung über einen Internet-Serviceanbieter (ISP)
- Einen Wireless-Router (separat zu erwerben) **(2)**
- Ihr neuer Wireless-Computer **(3)**
- **E** HINWEIS: Einige Modems verfügen über integrierte Wireless-Router. Fragen Sie bei Ihrem Internet-Serviceanbieter nach, welchen Modemtyp Sie haben.

Die Abbildung zeigt ein Beispiel einer kompletten WLAN-Installation mit Internetanschluss. Mit zunehmendem Netzwerkumfang können weitere wireless-fähige und drahtgebundene Computer für den Internetzugang an das Netzwerk angeschlossen werden.

<span id="page-21-0"></span>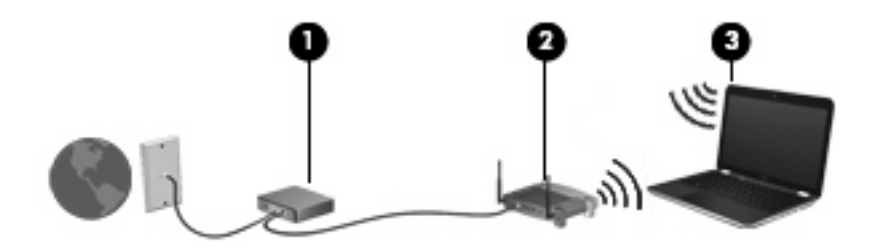

### **Konfigurieren eines Wireless-Routers**

Wenn Sie Hilfe beim Einrichten eines WLAN benötigen, ziehen Sie die Dokumentation des Router-Herstellers oder Internet-Serviceanbieters zu Rate.

Das Windows Betriebssystem verfügt darüber hinaus über Tools, die Sie beim Einrichten eines neuen Wireless-Netzwerks unterstützen. Um die Windows Tools zum Einrichten Ihres Netzwerks zu verwenden, wählen Sie **Start > Systemsteuerung > Netzwerk- und Internetverbindungen > Drahtlosnetzwerk für Heim- bzw. kleines Firmennetzwerk einrichten**. Folgen Sie anschließend den Anleitungen auf dem Bildschirm.

**E** HINWEIS: Es wird empfohlen, dass Sie Ihren neuen Wireless-Computer zunächst über das mit dem Router bereitgestellte Netzwerkkabel an den Router anschließen. Nachdem eine Verbindung zwischen Computer und Internet hergestellt wurde, können Sie das Netzwerkkabel zwischen Computer und Router entfernen und über das Wireless-Netzwerk auf das Internet zugreifen.

#### **Schützen Ihres WLAN**

Wenn Sie ein WLAN einrichten oder auf ein vorhandenes WLAN zugreifen, sollten Sie immer Sicherheitsfunktionen aktivieren, um Ihr Netzwerk vor unberechtigtem Zugriff zu schützen.

Informationen zum Schützen Ihres WLAN finden Sie im HP Notebook Referenzhandbuch.

# <span id="page-22-0"></span>**4 Tastatur und Zeigegeräte**

- Verwenden der Tastatur
- [Verwenden von Zeigegeräten](#page-24-0)

## **Verwenden der Tastatur**

### **fn-Tastenkombinationen**

Eine fn-Tastenkombinationen ist eine Kombination der Taste fn **(1)** mit einer der Funktionstasten **(2)**.

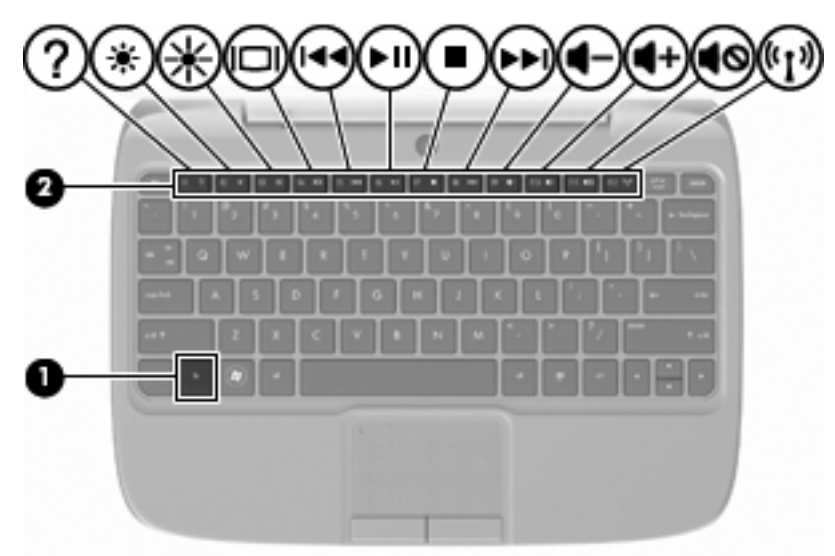

So verwenden Sie eine fn-Tastenkombination:

Drücken Sie kurz die fn-Taste und danach kurz die zweite Taste der fn-Tastenkombination.

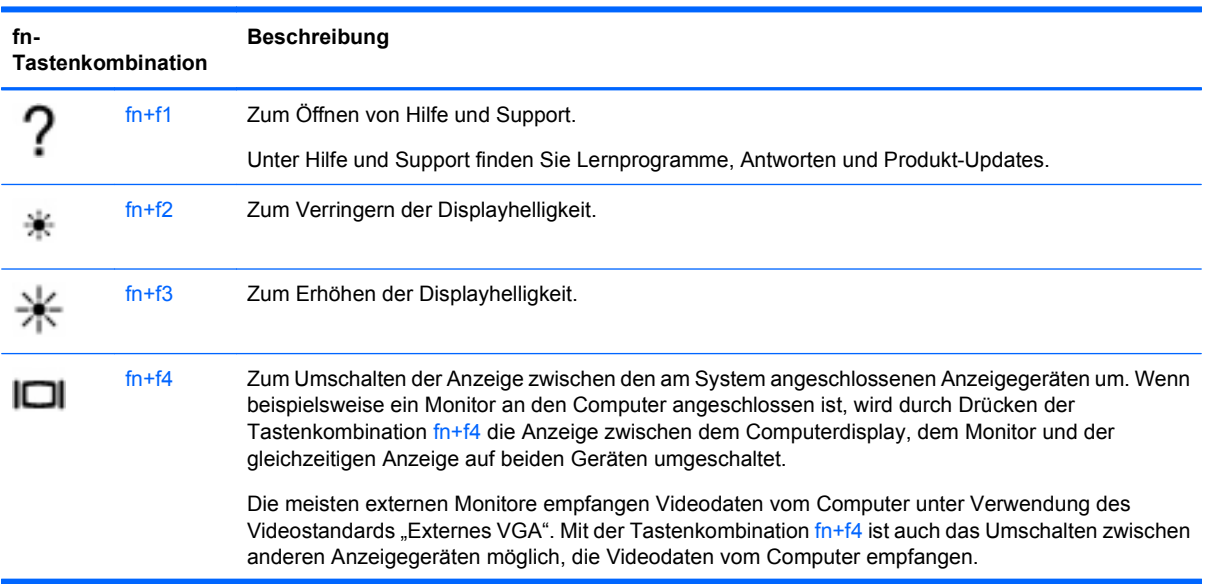

<span id="page-23-0"></span>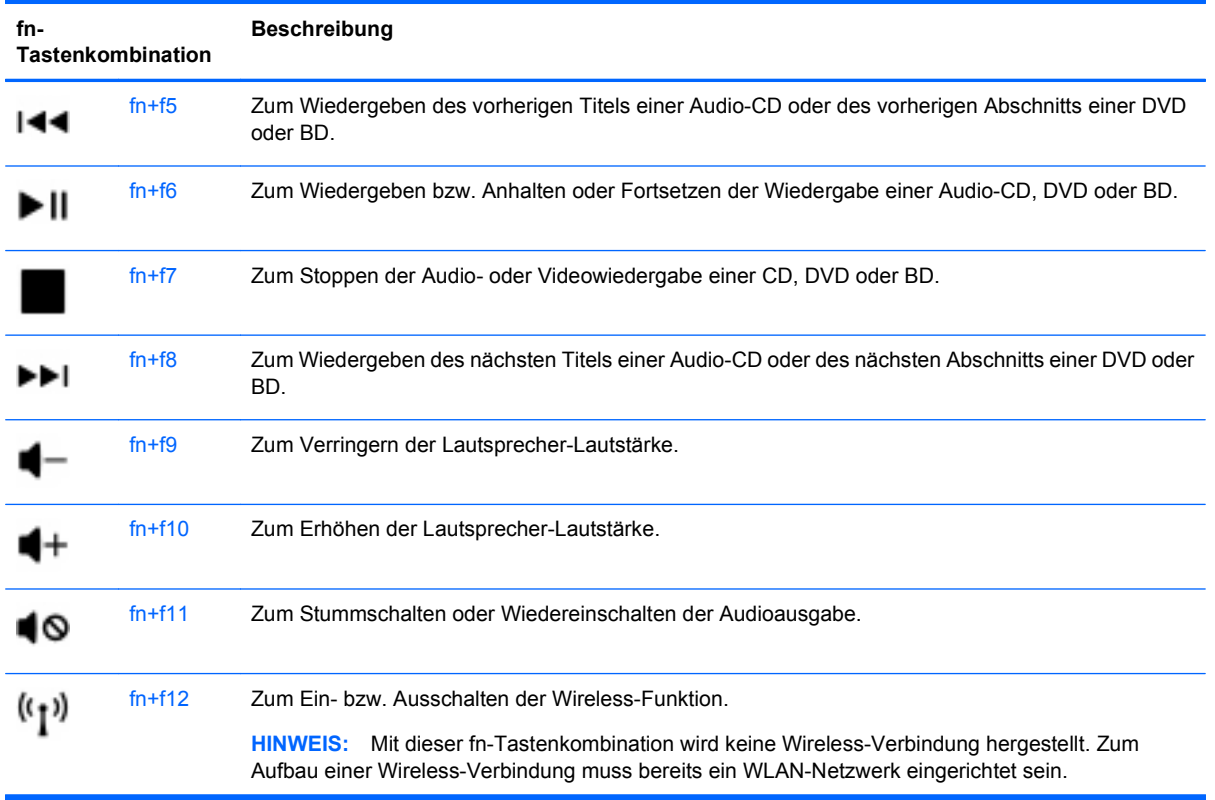

### **Verwenden von Ziffernblöcken**

Der Computer unterstützt einen optionalen externen Ziffernblock oder eine optionale externe Tastatur mit einem Ziffernblock.

### **Verwenden eines externen Ziffernblocks als Zusatzoption**

Bei einem Großteil der externen Ziffernblöcke hängt die Funktion der Tasten davon ab, ob der num-Modus aktiviert ist. Zum Beispiel:

- Wenn der num-Modus aktiviert ist, werden über die meisten Ziffernblocktasten Zahlen eingegeben.
- Wenn der num-Modus deaktiviert ist, funktionieren die meisten Ziffernblocktasten wie Navigationstasten (z. B. Bild-auf und Bild-ab).

So schalten Sie den num-Modus während der Arbeit auf einem externen Ziffernblock ein bzw. aus:

▲ Drücken Sie die num-Taste auf dem externen Ziffernblock.

## <span id="page-24-0"></span>**Verwenden von Zeigegeräten**

**HINWEIS:** Zusätzlich zu den mit Ihrem Computer gelieferten Zeigegeräten können Sie eine externe USB-Maus (separat zu erwerben) verwenden, indem Sie diese an einen der USB-Anschlüsse Ihres Computers anschließen.

### **Festlegen der Einstellungen für Zeigegeräte**

In den Maus-Einstellungen im Windows® Betriebssystem können Sie die Einstellungen für Zeigegeräte festlegen, z. B. für Tastenkonfiguration, Doppelklickgeschwindigkeit und Zeigeroptionen.

Wählen Sie zum Ändern der Mauseigenschaften **Start > Systemsteuerung > Hardware und Sound > Maus**.

### **Verwenden des TouchPad**

### **Ein- und Ausschalten des TouchPad**

Tippen Sie zweimal schnell auf die Anzeige "TouchPad aus", um das TouchPad ein- bzw. auszuschalten. Wenn die Anzeige "TouchPad aus" gelb leuchtet, ist das TouchPad deaktiviert.

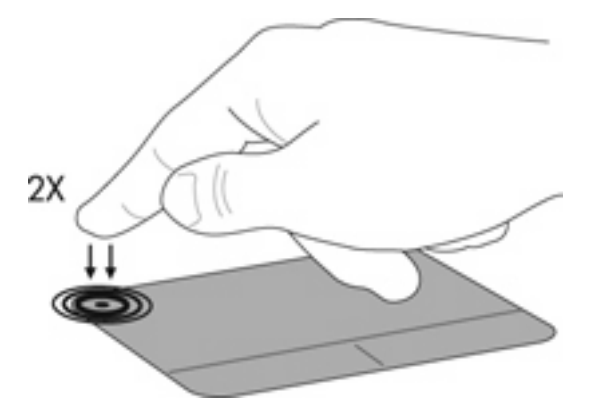

### **Navigieren**

Um den Mauzeiger zu bewegen, streichen Sie mit einem Finger über das TouchPad in die Richtung, in die Sie den Zeiger verschieben möchten.

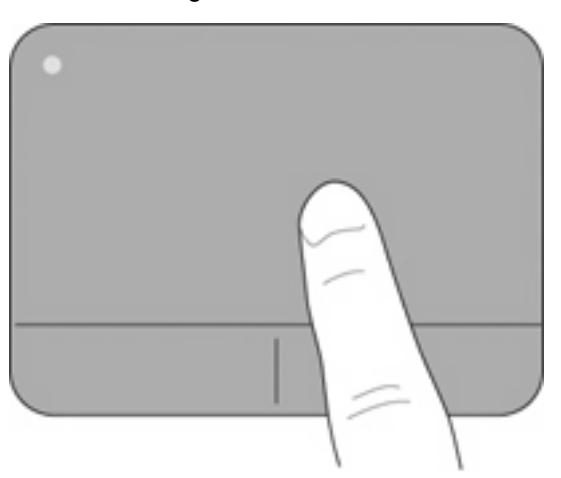

### <span id="page-25-0"></span>**Auswählen**

Verwenden Sie die linke und rechte TouchPad-Taste genauso wie die entsprechenden Tasten einer externen Maus.

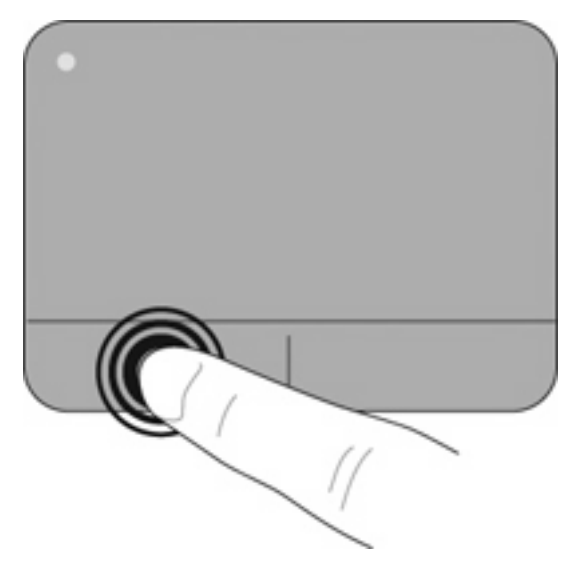

# <span id="page-26-0"></span>**5 Wartung**

- Einsetzen und Entfernen des Akkus
- [Austauschen oder Aufrüsten der Festplatte](#page-27-0)
- **[Ersetzen des Speichermoduls](#page-30-0)**
- [Aktualisieren von Programmen und Treibern](#page-33-0)
- [Regelmäßige Pflege](#page-33-0)

## **Einsetzen und Entfernen des Akkus**

**EX HINWEIS:** Weitere Informationen zum Verwenden des Akkus finden Sie im HP Notebook Referenzhandbuch.

So setzen Sie den Akku ein:

- **1.** Setzen Sie die Außenkante **(1)** des Akkus in das Akkufach ein.
- **2.** Drücken Sie die Innenkante **(2)** des Akkus nach unten, bis Sie den Akku einrasten hören.
- **3.** Schieben Sie die Akkuverriegelung **(3)** nach innen, um den Akku im Akkufach zu fixieren.

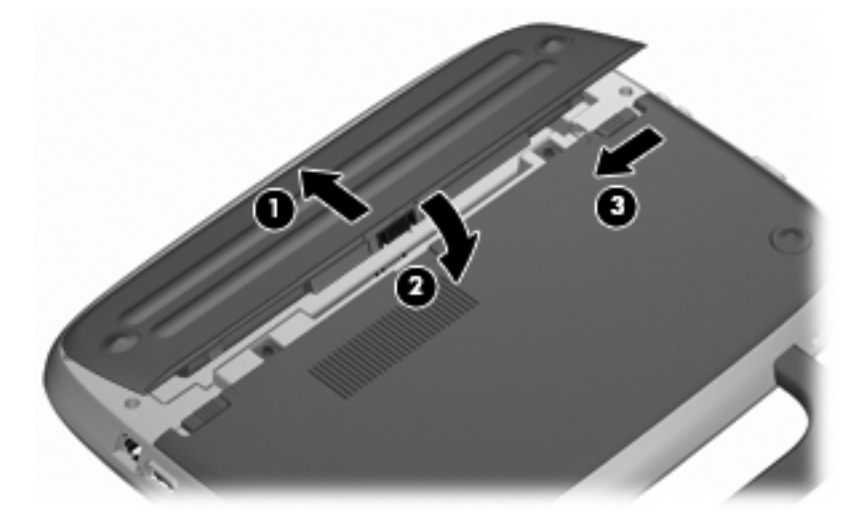

So entfernen Sie den Akku:

- **ACHTUNG:** Wenn Sie einen Akku entfernen, der die einzige Stromquelle des Computers darstellt, kann dies zu Datenverlust führen. Um Datenverluste zu vermeiden, speichern Sie Ihre Daten, und leiten Sie den Ruhezustand ein, oder schalten Sie den Computer aus, bevor Sie den Akku entfernen.
	- **1.** Schieben Sie die Akku-Verriegelung **(1)** nach außen, um die Fixierung des Akkus zu lösen.
	- **2.** Betätigen Sie den Akku-Entriegelungsschieber **(2)**, um den Akku freizugeben.

<span id="page-27-0"></span>**3.** Heben Sie die Innenkante **(3)** des Akkus an, und nehmen Sie den Akku aus dem Computer.

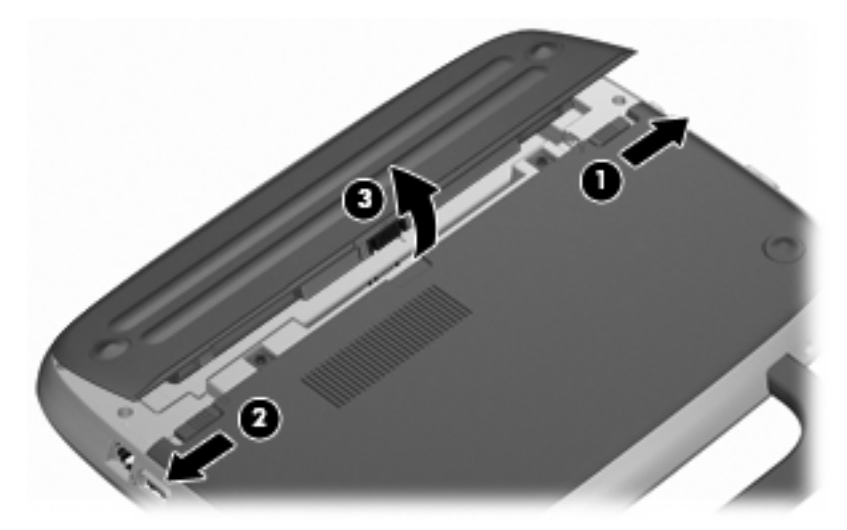

## **Austauschen oder Aufrüsten der Festplatte**

**ACHTUNG:** So verhindern Sie Datenverluste oder ein blockiertes System:

Schalten Sie den Computer aus, bevor Sie eine Festplatte aus dem Festplattenschacht entnehmen. Entfernen Sie die Festplatte nicht, während der Computer eingeschaltet ist oder sich im Standbymodus bzw. Ruhezustand befindet.

Wenn Sie sich nicht sicher sind, ob der Computer ausgeschaltet ist oder sich im Ruhezustand befindet, schalten Sie ihn durch Drücken der Betriebstaste ein. Fahren Sie ihn dann über das Betriebssystem herunter.

### **Entfernen der Festplatte**

- **1.** Speichern Sie Ihre Arbeit, und fahren Sie den Computer herunter.
- **2.** Trennen Sie alle externen Geräte, die an den Computer angeschlossen sind.
- **3.** Ziehen Sie den Stecker aus der Netzsteckdose, und entnehmen Sie den Akku.
- **4.** Positionieren Sie den Computer so, dass das Akkufach zu Ihnen zeigt.
- **5.** Entfernen Sie die beiden Schrauben **(1)** an der Serviceabdeckung.

<span id="page-28-0"></span>**6.** Heben Sie die Innenkante **(2)** der Abdeckung an, und ziehen Sie die Abdeckung **(3)** in Ihre Richtung.

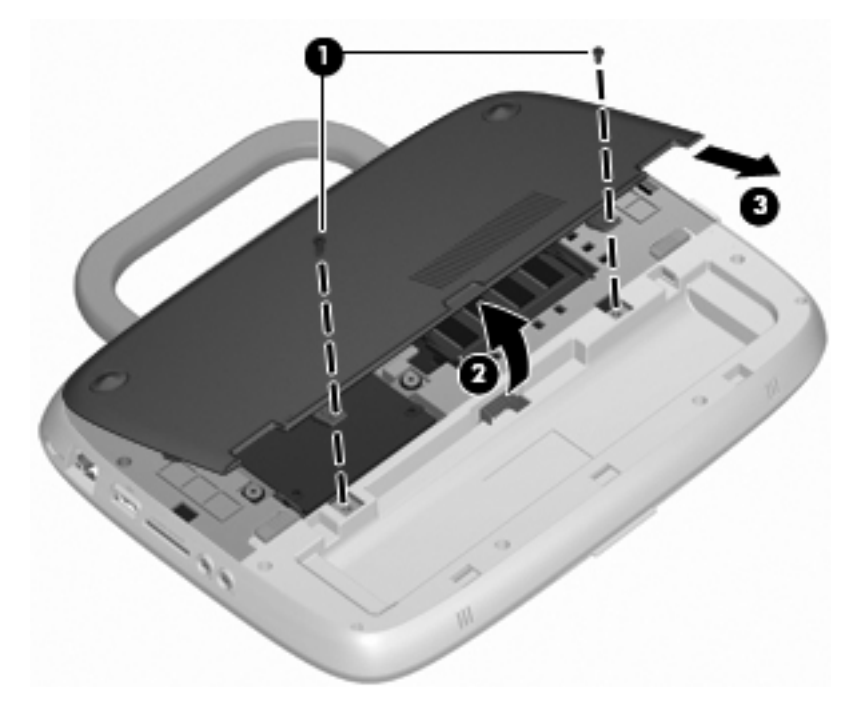

- **7.** Entfernen Sie die vier Schrauben zur Befestigung der Festplatte **(1)**.
- **8.** Ziehen Sie an der Lasche **(2)**, und heben Sie die Festplatte aus dem Festplattenschacht heraus.

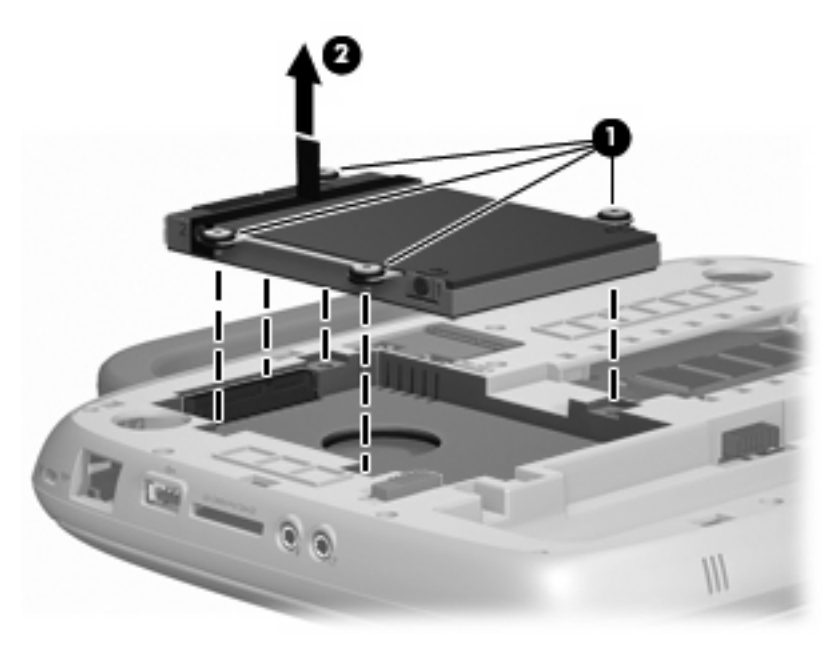

### **Einbauen der Festplatte**

**1.** Ziehen Sie an der Lasche **(1)**, und setzen Sie die Festplatte **(2)** in den Festplattenschacht ein.

**2.** Bringen Sie die vier Schrauben zur Befestigung der Festplatte **(3)** wieder an.

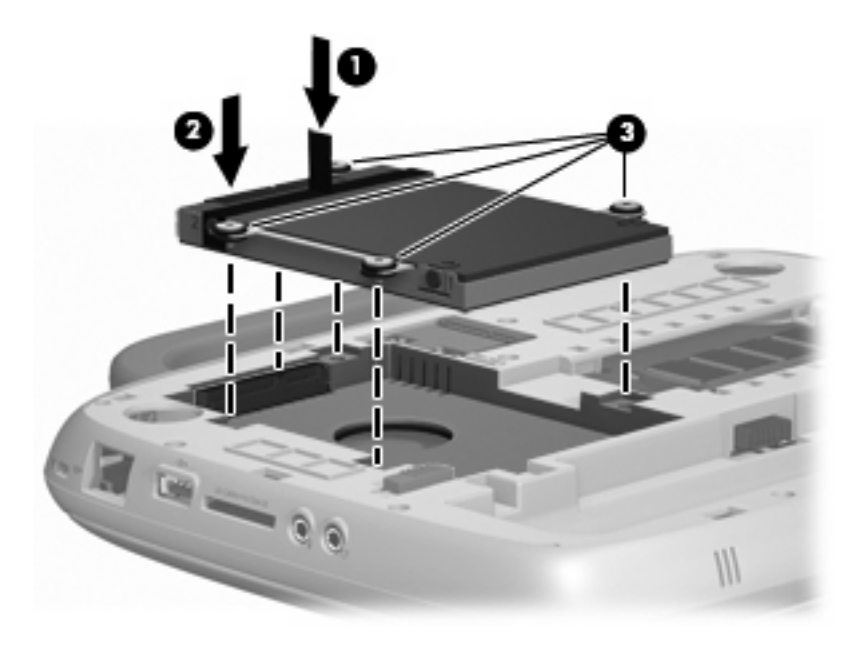

- **3.** Richten Sie die Laschen **(1)** der Serviceabdeckung an den Vertiefungen am Computer aus.
- **4.** Schließen Sie die Abdeckung **(2)**.
- **5.** Bringen Sie die beiden Schrauben **(3)** an der Serviceabdeckung wieder an.

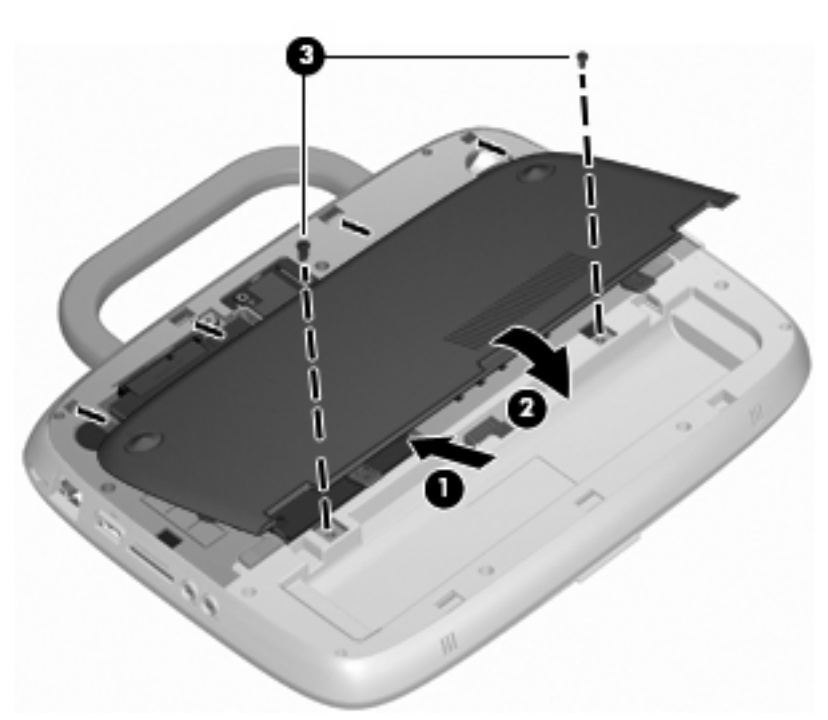

- **6.** Setzen Sie den Akku wieder ein.
- **7.** Schließen Sie die externe Stromversorgung und die Peripheriegeräte wieder an.
- **8.** Schalten Sie den Computer ein.

## <span id="page-30-0"></span>**Ersetzen des Speichermoduls**

Der Computer hat einen Speichersteckplatz, der entweder über ein 1-GB- oder ein 2-GB-Speichermodul verfügt. Wenn Ihr Computer über ein 1-GB-Modul verfügt, können Sie ein Upgrade der Kapazität des Computers durchführen, indem Sie das 1-GB-Modul durch ein 2-GB-Modul ersetzen.

- **VORSICHT!** Um die Gefahr eines Stromschlags und einer Beschädigung der Geräte zu minimieren, stecken Sie das Netzkabel aus, und entnehmen Sie den Akku, bevor Sie ein Speichermodul einbauen.
- **ACHTUNG:** Elektrostatische Entladungen (ESD) können die elektronischen Bauteile beschädigen. Bevor Sie fortfahren, sollten Sie sicherstellen, dass Sie nicht statisch aufgeladen sind, indem Sie einen geerdeten Gegenstand aus Metall berühren.

Austauschen oder Hinzufügen eines Speichermoduls:

**ACHTUNG:** So verhindern Sie Datenverluste oder ein blockiertes System:

Fahren Sie den Computer herunter, bevor Sie ein Speichermodul austauschen oder hinzufügen. Entfernen Sie niemals ein Speichermodul, während der Computer eingeschaltet ist oder sich im Standbymodus bzw. Ruhezustand befindet.

Wenn Sie sich nicht sicher sind, ob der Computer ausgeschaltet ist oder sich im Ruhezustand befindet, schalten Sie ihn durch Drücken der Betriebstaste ein. Fahren Sie ihn dann über das Betriebssystem herunter.

- **1.** Speichern Sie Ihre Arbeit, und fahren Sie den Computer herunter.
- **2.** Trennen Sie alle externen Geräte, die an den Computer angeschlossen sind.
- **3.** Ziehen Sie den Stecker aus der Netzsteckdose, und entnehmen Sie den Akku.
- **4.** Positionieren Sie den Computer so, dass das Akkufach zu Ihnen zeigt.
- **5.** Entfernen Sie die beiden Schrauben **(1)** an der Serviceabdeckung.
- **6.** Heben Sie die Innenkante **(2)** der Abdeckung an, und ziehen Sie die Abdeckung **(3)** in Ihre Richtung.

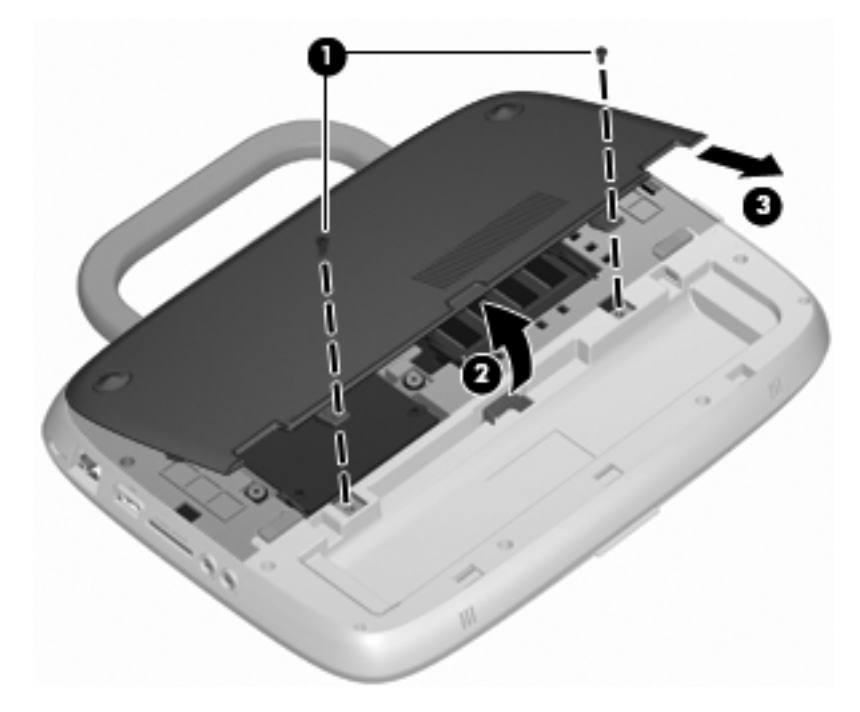

- <span id="page-31-0"></span>**7.** Entfernen Sie das vorhandene Speichermodul:
	- **a.** Ziehen Sie die Arretierklammern **(1)** auf beiden Seiten des Speichermoduls nach außen. Das Speichermodul kippt nach oben.

**b.** Fassen Sie das Speichermodul an den Kanten **(2)**, und ziehen Sie es anschließend vorsichtig aus dem Speichersteckplatz.

**ACHTUNG:** Um eine Beschädigung des Speichermoduls zu vermeiden, fassen Sie das Modul nur an den Kanten an. Berühren Sie keinesfalls die Komponenten des Speichermoduls.

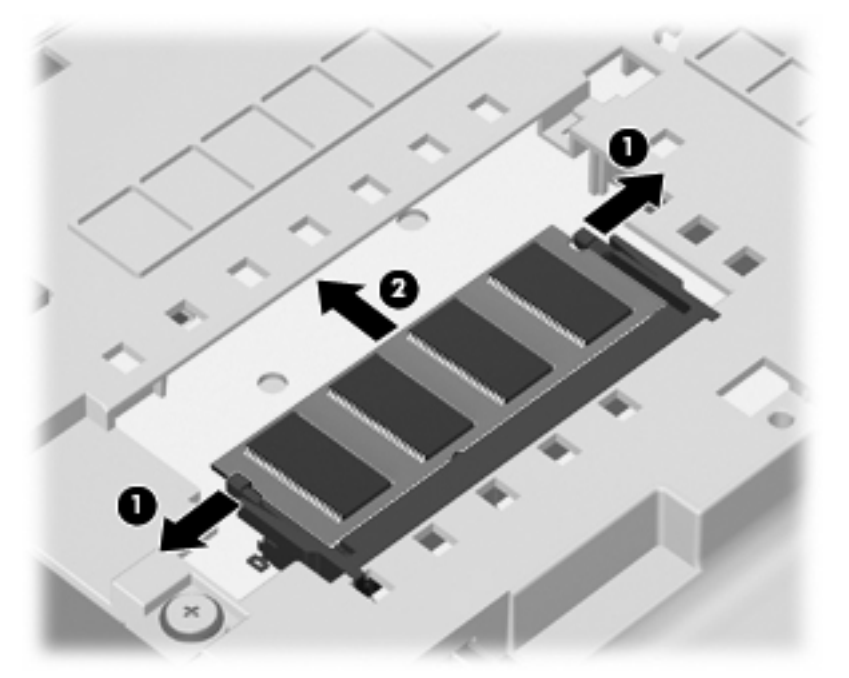

Bewahren Sie Speichermodule in einem elektrostatikgeschützten Behältnis auf.

- **8.** Setzen Sie ein neues Speichermodul ein:
	- **ACHTUNG:** Um eine Beschädigung des Speichermoduls zu vermeiden, fassen Sie das Modul nur an den Kanten an. Berühren Sie keinesfalls die Komponenten des Speichermoduls.
		- **a.** Richten Sie die eingekerbte Kante **(1)** des Speichermoduls an der Führungsnase im Speichersteckplatz aus.
		- **b.** Halten Sie das Speichermodul im 45-Grad-Winkel zur Oberfläche des Speichermodulfachs, und drücken Sie es in den Steckplatz **(2)**, bis es vollständig eingesetzt ist.
- <span id="page-32-0"></span>**c.** Drücken Sie das Speichermodul **(3)** vorsichtig nach unten, indem Sie gleichmäßig auf die linke und rechte Kante Druck ausüben, bis die Arretierklammern einrasten.
	- **ACHTUNG:** Um Schäden am Speichermodul zu vermeiden, achten Sie darauf, dass Sie das Speichermodul nicht biegen.

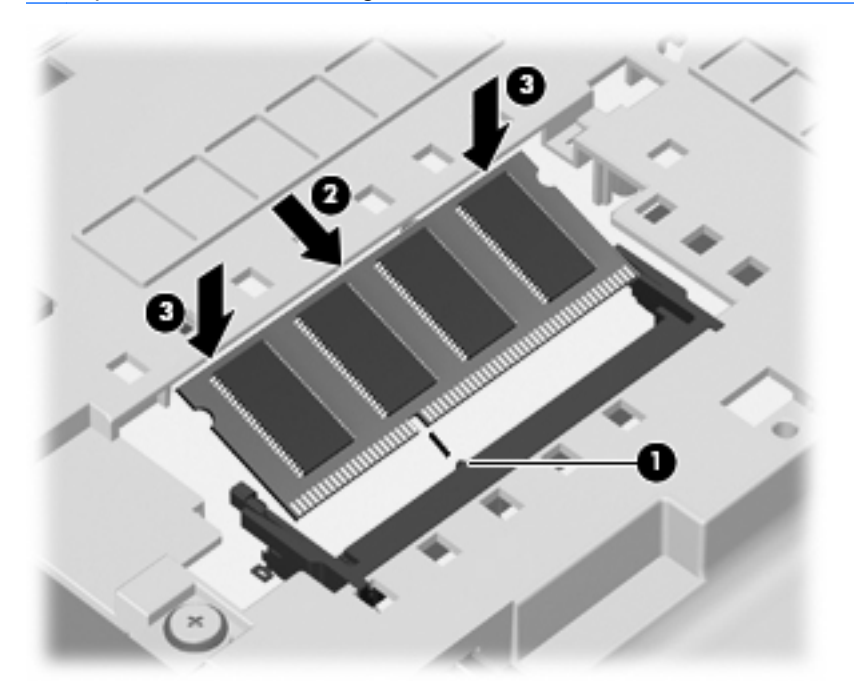

- **9.** Richten Sie die Laschen **(1)** der Serviceabdeckung an den Vertiefungen am Computer aus.
- **10.** Schließen Sie die Abdeckung **(2)**.
- **11.** Bringen Sie die beiden Schrauben **(3)** an der Serviceabdeckung wieder an.

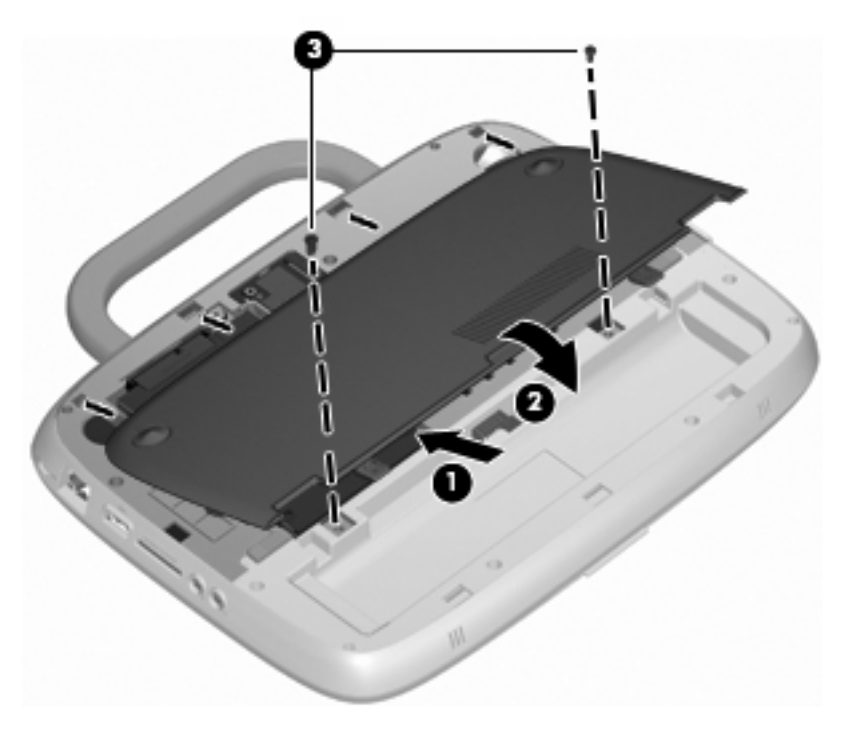

**12.** Setzen Sie den Akku wieder ein.

- <span id="page-33-0"></span>**13.** Schließen Sie die externe Stromversorgung und die Peripheriegeräte wieder an.
- **14.** Schalten Sie den Computer ein.

### **Aktualisieren von Programmen und Treibern**

HP empfiehlt Ihnen, Ihre Programme und Treiber regelmäßig zu aktualisieren. Unter [http://www.hp.com/](http://www.hp.com/support) [support](http://www.hp.com/support) können Sie die aktuellen Versionen herunterladen. Darüber hinaus können Sie sich registrieren, um bei verfügbaren Updates benachrichtigt zu werden.

## **Regelmäßige Pflege**

### **Reinigen des Displays**

**ACHTUNG:** Um Beschädigungen am Computer zu vermeiden, sprühen Sie niemals Wasser, Reinigungsmittel oder Chemikalien auf das Display.

Reinigen Sie das Display regelmäßig mit einem weichen, fusselfreien Tuch, um Verschmutzungen und Fussel zu entfernen. Verwenden Sie feuchte antistatische Tücher oder einen antistatischen Bildschirmreiniger, wenn das Display eine gründliche Reinigung erfordert.

### **Reinigen des TouchPad und der Tastatur**

Schmierfilm oder Schmutz auf dem TouchPad kann dazu führen, dass der Zeiger auf der Anzeige hin und her springt. Um dies zu vermeiden, sollten Sie Ihre Hände regelmäßig waschen, wenn Sie den Computer verwenden, und das TouchPad mit einem feuchten Tuch reinigen.

**VORSICHT!** Um das Risiko von Stromschlägen oder Beschädigungen der internen Komponenten zu verringern, verwenden Sie zum Reinigen der Tastatur keinen Staubsaugeraufsatz. Durch einen Staubsauger kann Haushaltsschmutz auf die Tastaturoberfläche gelangen.

Reinigen Sie die Tastatur regelmäßig, um zu verhindern, dass die Tasten verklemmen, und um Staub, Fussel und andere Fremdkörper, die sich zwischen den Tasten angesammelt haben, zu entfernen. Mit einer Druckluftdose mit Röhrchenaufsatz können Sie Luft durch die Tastatur und unter die Tasten blasen, um Verschmutzungsreste zu lösen und zu entfernen.

# <span id="page-34-0"></span>**6 Sichern und Wiederherstellen**

Sichern Sie regelmäßig Ihre Dateien und Ordner, um Ihre Daten zu schützen. Bei einem Systemausfall können Sie mit den Sicherungsdateien Ihre persönlichen Daten wiederherstellen.

Windows bietet folgende Optionen:

- Erstellen von Wiederherstellungspunkten
- Wiederherstellen einer zuvor gespeicherten Systemkonfiguration
- **Form HINWEIS:** Detaillierte Anleitungen erhalten Sie, wenn Sie eine Suche nach diesen Themen in Hilfe und Support durchführen.

**HINWEIS:** Bei Systeminstabilität empfiehlt HP, die Wiederherstellungsanleitungen auszudrucken und sie zur späteren Verwendung aufzubewahren.

## **Sichern des Systems durch ein Backup**

Sie können nur die Daten wiederherstellen, die in Ihrer letzten Sicherung enthalten sind. Nach dem Software-Setup sollten Sie möglichst sofort eine Sicherung erstellen. Da Sie normalerweise immer wieder neue Software und Dateien hinzufügen, sollten Sie Ihr System regelmäßig sichern, um immer über eine aktuelle Sicherung zu verfügen.

Sie können einzelne Dateien oder Ordner auf eine optionale externe Festplatte oder auf ein Netzwerklaufwerk sichern.

Beachten Sie bei der Sicherung Folgendes:

- Speichern Sie Ihre persönlichen Dateien im Ordner "Eigene Dateien", und sichern Sie diesen regelmäßig.
- Sichern Sie Vorlagen, die in den entsprechenden Programmen gespeichert sind.
- Speichern Sie benutzerdefinierte Einstellungen für Fenster, Symbolleisten oder Menüleisten, indem Sie Bildschirmfotos der Einstellungen erstellen. Ein Bildschirmfoto kann Zeit sparen, wenn Sie Ihre Einstellungen zurücksetzen müssen.

Sop kopieren Sie den Bildschirm und fügen das Bildschirmfoto in ein Textverarbeitungsdokument ein:

- **a.** Rufen Sie den Bildschirm auf, den Sie sichern möchten.
- **b.** Kopieren Sie die Bildschirmanzeige:

Zum Kopieren des aktiven Fensters, drücken Sie alt+Druck.

Zum Kopieren des gesamten Bildschirms drücken Sie Umschalttaste+Druck.

**c.** Öffnen Sie ein Dokument in einem Textverarbeitungsprogramm, und klicken Sie auf **Bearbeiten > Einfügen**.

Das Bildschirmfoto wird in das Dokument eingefügt.

**d.** Speichern Sie das Dokument.

<span id="page-35-0"></span>**E** HINWEIS: Vergewissern Sie sich, dass der Computer an die Netzstromversorgung angeschlossen ist, bevor Sie die Sicherung starten.

**HINWEIS:** Der Sicherungsvorgang kann, je nach Dateigröße und Computerleistung, mehr als eine Stunde dauern.

So erstellen Sie einen Systemwiederherstellungspunkt:

- **1.** Wählen Sie **Start > Alle Programme > Zubehör > Systemprogramme > Systemwiederherstellung**.
- **2.** Folgen Sie den Anleitungen auf dem Bildschirm, um einen Wiederherstellungspunkt zu erstellen.

## **Wiederherstellen des Systems**

Bei einem Systemfehler oder einer Systeminstabilität können Sie die Systemwiederherstellungs-Disc (im Lieferumfang Ihres Computers enthalten) verwenden, um Ihr Betriebssystem und die vorinstallierten Programme wiederherzustellen.

### **Wiederherstellen einer zuvor gespeicherten Systemkonfiguration Ihres Computers**

Wiederherstellen einer zuvor gespeicherten Systemkonfiguration Ihres Computers:

- **1.** Sichern Sie alle persönlichen Daten, falls dies möglich ist.
- **2.** Klicken Sie auf **Start > Alle Programme > Zubehör > Systemprogramme > Systemwiederherstellung**.

Der Assistent für die Systemwiederherstellung wird geöffnet.

- **3.** Klicken Sie auf **Weiter**, und wählen Sie einen Wiederherstellungspunkt aus.
- **4.** Folgen Sie den Anleitungen auf dem Bildschirm.
- **HINWEIS:** Um weitere Informationen zur Wiederherstellung von Windows zu erhalten, führen Sie eine Suche zu diesen Themen unter Hilfe und Support durch.

### **Wiederherstellen des Betriebssystems und von Programmen**

**ACHTUNG:** Während des Wiederherstellungsvorgangs wird die Festplatte formatiert und vollständig gelöscht. Alle von Ihnen erstellten Dateien und sämtliche auf dem Computer installierte Software werden endgültig gelöscht. Während des Wiederherstellungsvorgangs werden das Original-Betriebssystem sowie Software und Treiber wiederhergestellt. Software, Treiber und Updates, die nicht durch HP installiert wurden, müssen manuell installiert werden. Persönliche Daten müssen mithilfe einer Sicherung wiederhergestellt werden.

Um Ihr Betriebssystem und die Programme wiederherzustellen, führen Sie die folgenden Schritte aus:

- **1.** Sichern Sie alle persönlichen Daten, falls dies möglich ist.
- **2.** Legen Sie die Betriebssystem-Disc in das optische Laufwerk ein.
- **3.** Schalten Sie den Computer aus.
- **4.** Schalten Sie den Computer ein, und booten Sie vom externen optischen Laufwerk.
- **HINWEIS:** Die Bootreihenfolge kann über F10-Setup geändert werden.
- **5.** Folgen Sie den Anleitungen auf dem Bildschirm, um das ursprüngliche Auslieferungs-Image zu installieren.

# <span id="page-37-0"></span>**7 Kundensupport**

- Kontaktieren des Kundensupport
- **Etiketten**

## **Kontaktieren des Kundensupport**

Wenn Ihre Fragen nicht mithilfe der Informationen in diesem Benutzerhandbuch, im HP Notebook Referenzhandbuch oder anhand der Informationen unter Hilfe und Support beantwortet werden, kontaktieren Sie den HP Kundensupport unter:

<http://www.hp.com/go/contactHP>

**HINWEIS:** Um weltweiten Support zu erhalten, klicken Sie links auf der Seite auf **Contact HP worldwide** (HP weltweit kontaktieren), oder rufen Sie die Website [http://welcome.hp.com/country/us/](http://welcome.hp.com/country/us/en/wwcontact_us.html) [en/wwcontact\\_us.html](http://welcome.hp.com/country/us/en/wwcontact_us.html) auf.

Die Seite bietet folgende Optionen:

- Online-Chat mit einem HP Techniker.
- **F** HINWEIS: Wenn der technische Support für eine bestimmte Sprache nicht verfügbar ist, ist er in englischer Sprache verfügbar.
- E-Mail an den HP Kundensupport.
- Nach Telefonnummern des internationalen HP Kundensupports suchen.
- Nach einem HP Service Center suchen.

### **Etiketten**

Die am Computer angebrachten Etiketten liefern Informationen, die Sie möglicherweise für die Fehlerbeseitigung oder bei Auslandsreisen mit dem Computer benötigen:

Seriennummer-Etikett – Enthält die folgenden wichtigen Informationen:

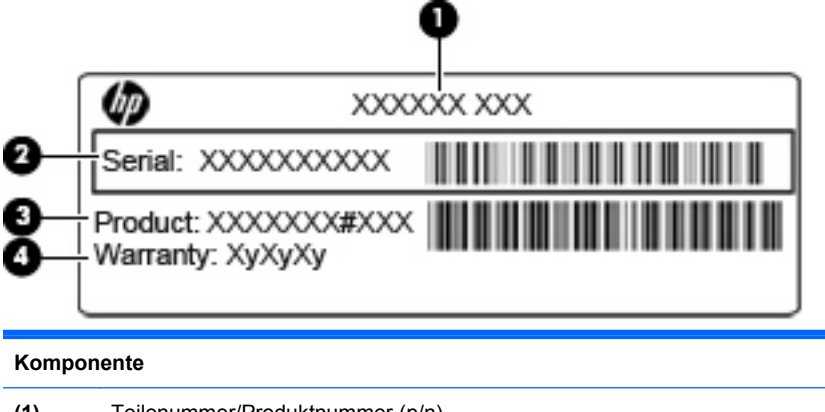

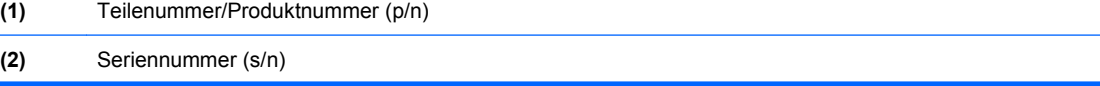

<span id="page-38-0"></span>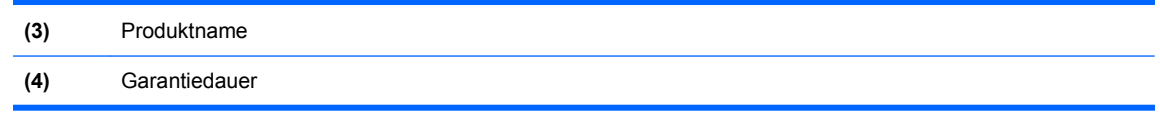

Halten Sie diese Informationen bereit, wenn Sie sich an den technischen Support wenden. Das Etikett mit der Seriennummer ist an der Unterseite des Computers angebracht.

- Microsoft® Echtheitszertifikat Enthält den Windows Produktschlüssel. Den Produktschlüssel benötigen Sie eventuell, um das Betriebssystem zu aktualisieren oder zu reparieren. Das Microsoft® Echtheitszertifikat befindet sich an der Unterseite des Computers.
- Zulassungsetikett Enthält Zulassungsinformationen für den Computer. Das Zulassungsetikett ist innen im Akkufach angebracht.
- Zulassungsetikett(en) für Wireless-Geräte (bestimmte Modelle) Enthalten Informationen zu optionalen Wireless-Geräten und die amtlichen Zulassungssymbole für einige Länder oder Regionen, in denen die Geräte für die Verwendung zugelassen sind. Wenn das Computermodell ein oder mehrere Wireless-Geräte enthält, ist mindestens ein Zulassungsetikett im Lieferumfang des Computers enthalten. Eventuell benötigen Sie diese Informationen bei Mitnahme des Computers in das Ausland. Zulassungsetiketten für Wireless-Geräte befinden sich an der Unterseite des Computers.

# <span id="page-39-0"></span>**8 Technische Daten**

- **Eingangsleistung**
- **Betriebsumgebung**

## **Eingangsleistung**

Die Informationen zur elektrischen Leistung in diesem Abschnitt können hilfreich sein, wenn Sie den Computer auf Auslandsreisen mitnehmen möchten.

Der Computer wird mit Gleichstrom betrieben, der aus einer Wechsel- oder Gleichstromquelle stammen kann. Die Wechselstromquelle muss eine Netzspannung von 100–240 V bei 50–60 Hz aufweisen. Obwohl der Computer über eine autonome Gleichstromquelle betrieben werden kann, wird dringend empfohlen, ihn nur mit einem Netzteil oder einer Gleichstromquelle zu betreiben, das bzw. die von HP geliefert oder genehmigt wurde.

Der Computer ist für Gleichstrom ausgelegt, wobei die folgenden Spezifikationen eingehalten werden müssen.

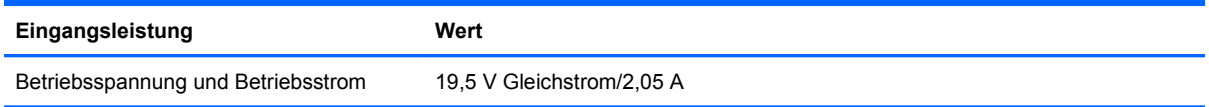

**E** HINWEIS: Dieses Gerät wurde für IT-Stromversorgungsnetze in Norwegen mit einer Effektivspannung zwischen Phasen von nicht mehr als 240 V entwickelt.

**HINWEIS:** Betriebsspannung und Betriebsstrom des Computers finden Sie auf dem Zulassungsetikett des Systems an der Unterseite des Computers.

## **Betriebsumgebung**

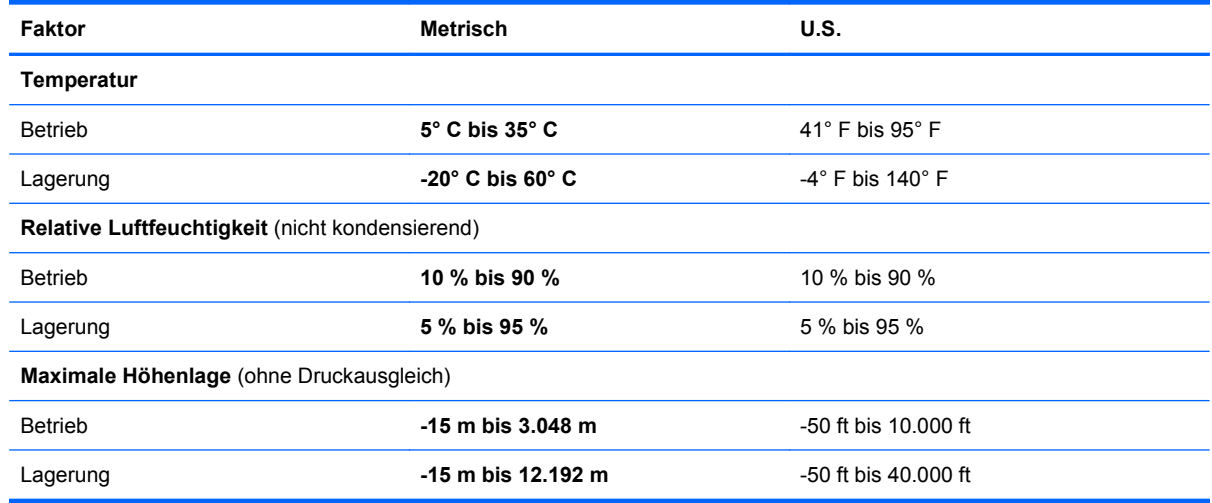

# <span id="page-40-0"></span>**Index**

### **A**

Akkuanzeige [11](#page-16-0) Akku-Entriegelungsschieber [13](#page-18-0) Akkufach [13](#page-18-0), [33](#page-38-0) Akkuverriegelung [13](#page-18-0) Anschlüsse Externer Monitor [11](#page-16-0) USB [11](#page-16-0) USB-Anschluss [10](#page-15-0) Anzeige "TouchPad aus" [5](#page-10-0) Audioausgangsbuchse (Kopfhörer) [10](#page-15-0) Audioeingangsbuchse (Mikrofon) [10](#page-15-0)

### **B**

Betriebsanzeige [6](#page-11-0) Betriebssystem Microsoft Echtheitszertifikat, Etikett [33](#page-38-0) Produktschlüssel [33](#page-38-0) Betriebssystem-Disc [30](#page-35-0) Betriebstaste [7](#page-12-0) Betriebsumgebung [34](#page-39-0) **Bildschirmanzeige** umschalten [17](#page-22-0) Buchsen Audioausgangsbuchse (Kopfhörer) [10](#page-15-0) Audioeingangsbuchse (Mikrofon) [10](#page-15-0) RJ-11-Modembuchse [11](#page-16-0) RJ-45-Netzwerkbuchse [10](#page-15-0)

### **C**

Computer-Tragegriff [13](#page-18-0)

#### **D**

Diebstahlsicherung, Öffnung [10](#page-15-0) **Discs** Betriebssystem [30](#page-35-0)

#### **E**

Eingangsleistung [34](#page-39-0)

Einrichten der Internetverbindung [15](#page-20-0) Einrichten eines WLAN [15](#page-20-0) Etiketten **Microsoft** Echtheitszertifikat [33](#page-38-0) Seriennummer [32](#page-37-0) Wireless-Gerät, Zulassung [33](#page-38-0) WLAN [33](#page-38-0) Zulassung [33](#page-38-0) Externer Monitor, Anschluss [11](#page-16-0)

### **F**

Festplatte Entnehmen [22](#page-27-0) Installieren [23](#page-28-0) fn-Taste [8](#page-13-0), [17](#page-22-0) fn-Tastenkombinationen Audio-CD-, DVD- oder BD-Bedienelemente [18](#page-23-0) Beschreibung [17](#page-22-0) **Bildschirmanzeige** umschalten [17](#page-22-0) Displayhelligkeit verringern [17](#page-22-0) Erhöhen der Displayhelligkeit [17](#page-22-0) Hilfe und Support [17](#page-22-0) Lautsprecher stummschalten [18](#page-23-0) Lautstärke einstellen [18](#page-23-0) Verwenden [17](#page-22-0) Wireless [18](#page-23-0) fn-Tastenkombination für Hilfe und Support [17](#page-22-0) Funktionstasten Beschreibung [8](#page-13-0)

### **I**

Integrierte Webcam-LED [12](#page-17-0) Internes Mikrofon [12](#page-17-0) ISP [14](#page-19-0)

#### **K**

Komponenten Display [12](#page-17-0) Linke Seite [11](#page-16-0) Oberseite [4](#page-9-0) Rechte Seite [10](#page-15-0) Unterseite [13](#page-18-0) Vorderseite [9](#page-14-0) Konfigurieren eines Wireless-Routers [16](#page-21-0) Kopfhörerbuchse (Audioausgang) [10](#page-15-0)

### **L**

Lautsprecher [9](#page-14-0) Lautstärketasten [18](#page-23-0) LED für die Feststelltaste [6](#page-11-0) LED für die Webcam [12](#page-17-0) LEDs Akku [11](#page-16-0) Anzeige "TouchPad aus" [6](#page-11-0) Betriebsanzeige [6](#page-11-0) Feststelltaste [6](#page-11-0) Netzwerk-Aktivitätsanzeige [10](#page-15-0) Netzwerk-Verbindungsanzeige [10](#page-15-0) Stummschalt-LED [6](#page-11-0) Webcam [12](#page-17-0) Wireless-LED [6](#page-11-0) Lesegerät für SD-Karten [10](#page-15-0) Lüftungsschlitze [9](#page-14-0), [11,](#page-16-0) [13](#page-18-0)

### **M**

Maus, extern Einstellungen festlegen [19](#page-24-0) Microsoft Echtheitszertifikat, Etikett [33](#page-38-0) Mikrofonbuchse (Audioeingang) [10](#page-15-0) Modembuchse (RJ-11) [11](#page-16-0)

### **N**

Netzanschluss [11](#page-16-0) Netzwerk-Aktivitätsanzeige [10](#page-15-0)

Netzwerk-Verbindungsanzeige [10](#page-15-0) num-Modus, externer Ziffernblock [18](#page-23-0)

#### **O**

Öffnungen Diebstahlsicherung [10](#page-15-0)

#### **P**

Produktname und -nummer, Computer [32](#page-37-0) Produktschlüssel [33](#page-38-0)

#### **R**

Reisen mit dem Computer [33](#page-38-0) RJ-11-Modembuchse [11](#page-16-0) RJ-45-Netzwerkbuchse [10](#page-15-0)

#### **S**

Seriennummer [32](#page-37-0) Seriennummer, Computer [32](#page-37-0) Serviceabdeckung Anbringen [27](#page-32-0) Beschreibung [13](#page-18-0) Entfernen [22](#page-27-0) Speichermodul Einsetzen [26](#page-31-0) Entfernen [26](#page-31-0) Ersetzen [25](#page-30-0) Stummschalt-LED [6](#page-11-0) Stummschalttaste [18](#page-23-0) Systemwiederherstellungs-Disc [30](#page-35-0)

### **T**

Tasten Betriebstaste [7](#page-12-0) fn-Taste [8](#page-13-0) Funktionstasten [8](#page-13-0) Linke TouchPad-Taste [5](#page-10-0) Rechte TouchPad-Taste [5](#page-10-0) Windows Anwendungstaste [8](#page-13-0) Windows Logo-Taste [8](#page-13-0) Tasten für Medienwiedergabe [18](#page-23-0) Tasten zum Einstellen der Displayhelligkeit [17](#page-22-0) TouchPad-Feld [5](#page-10-0) TouchPad-Taste Tasten [5](#page-10-0) Verwenden [19](#page-24-0)

Tragegriff [13](#page-18-0)

#### **U**

Umschalten der Bildschirmanzeige [17](#page-22-0) USB-Anschluss [10,](#page-15-0) [11](#page-16-0)

#### **V**

Verriegelungen Akkuentriegelung [13](#page-18-0) Akkuverriegelung [13](#page-18-0)

#### **W**

Webcam [12](#page-17-0) Wiedereinsetzen des Akkus [21](#page-26-0) Windows Anwendungstaste [8](#page-13-0) Windows Logo-Taste [8](#page-13-0) Windows Wiederherstellung [30](#page-35-0) Wireless-fn-Tastenkombination [18](#page-23-0) Wireless-Gerät, Zulassungsetikett [33](#page-38-0) Wireless-LED [6](#page-11-0) Wireless-Netzwerk (WLAN) Anschließen [15](#page-20-0) Benötigte Geräte [15](#page-20-0) WLAN Anschließen [15](#page-20-0) Schützen [16](#page-21-0) WLAN-Antenne [12](#page-17-0) WLAN einrichten [15](#page-20-0) WLAN-Etikett [33](#page-38-0) WLAN-Gerät [33](#page-38-0)

### **Z**

Zeigegeräte Einstellungen festlegen [19](#page-24-0) Ziffernblock, extern num-Taste [18](#page-23-0) Verwenden [18](#page-23-0) Zulassungsinformationen Wireless-Gerät, Zulassungsetikett [33](#page-38-0) Zulassungsetikett [33](#page-38-0)